# Sumário

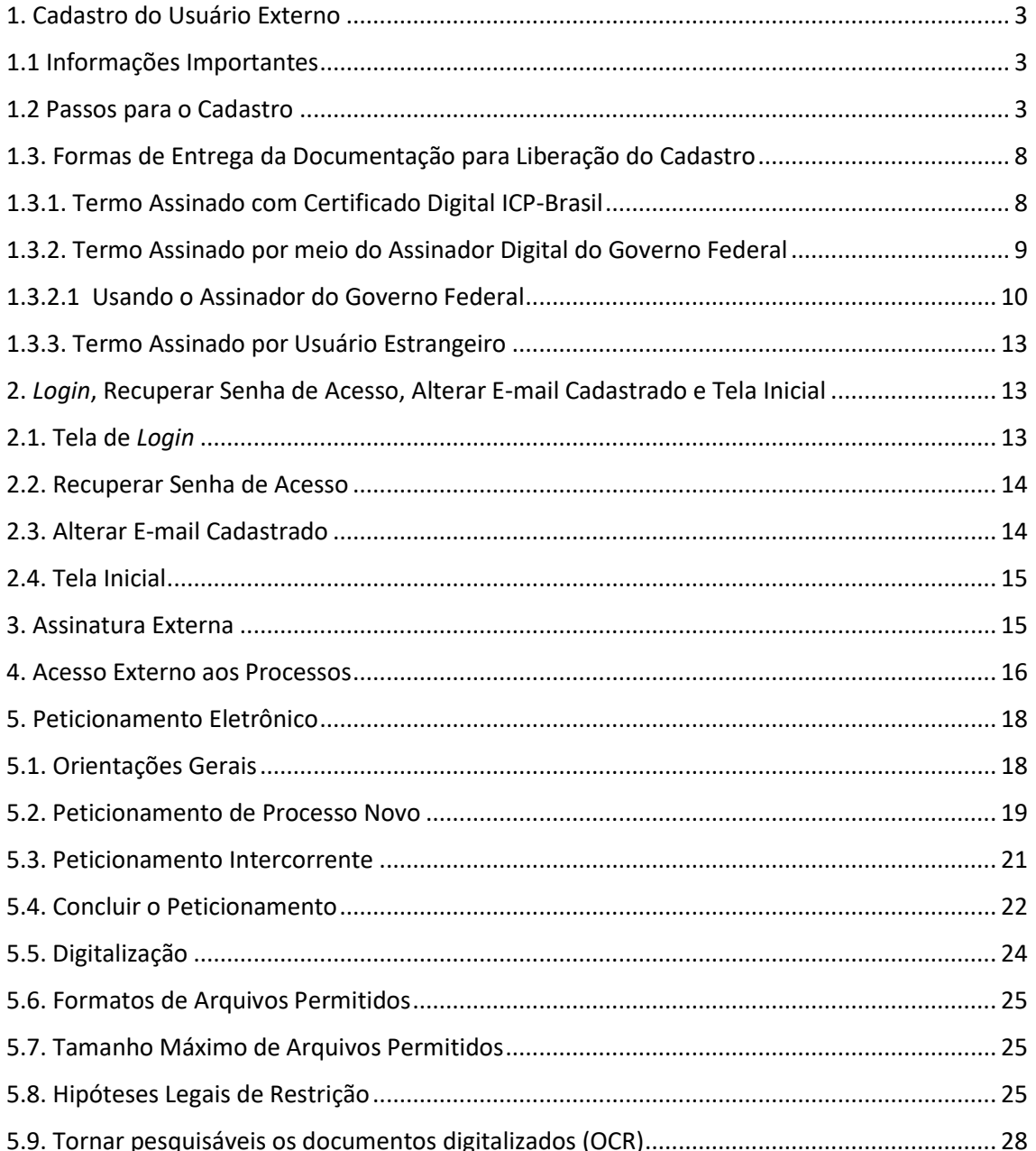

# <span id="page-1-0"></span>1. Cadastro do Usuário Externo

# <span id="page-1-1"></span>1.1 Informações Importantes

O cadastro como usuário externo é destinado às pessoas físicas que participem de processos administrativos junto à Anvisa para fins de assinatura de contratos, convênios, termos, acordos, aditivos e outros instrumentos congêneres celebrados com a Anvisa, bem como outros documentos que se fizerem necessários.

O cadastro como usuário externo no SEI-Anvisa possui caráter pessoal, sendo de exclusiva responsabilidade do usuário externo os atos praticados por meio do sistema, podendo responder nos termos da legislação civil, penal e administrativa pelo seu uso indevido.

A norma que regulamenta o uso do Sistema Eletrônico de Informações (SEI) para usuários externos no âmbito da Agência Nacional de Vigilância Sanitária (Anvisa) é a [Portaria](Portaria%20Nº%20303_2022.pdf) Nº [303/ANVISA, de 05 de maio de 2022,](Portaria%20Nº%20303_2022.pdf) bem como o Decreto nº 8.539, de 8 de outubro de 2015 e demais normas aplicáveis.

É importante ressaltar que a funcionalidade de intimação eletrônica ainda não está disponível para o usuário externo.

# <span id="page-1-2"></span>1.2 Passos para o Cadastro

Para se cadastrar, siga as instruções abaixo:

Acesse a página do portal Anvisa [\(www.gov.br/anvisa\)](http://www.gov.br/anvisa) e localize a página do Sistema Eletrônico [de Informações \(SEI\).](https://www.gov.br/anvisa/pt-br/sistemas/sei)

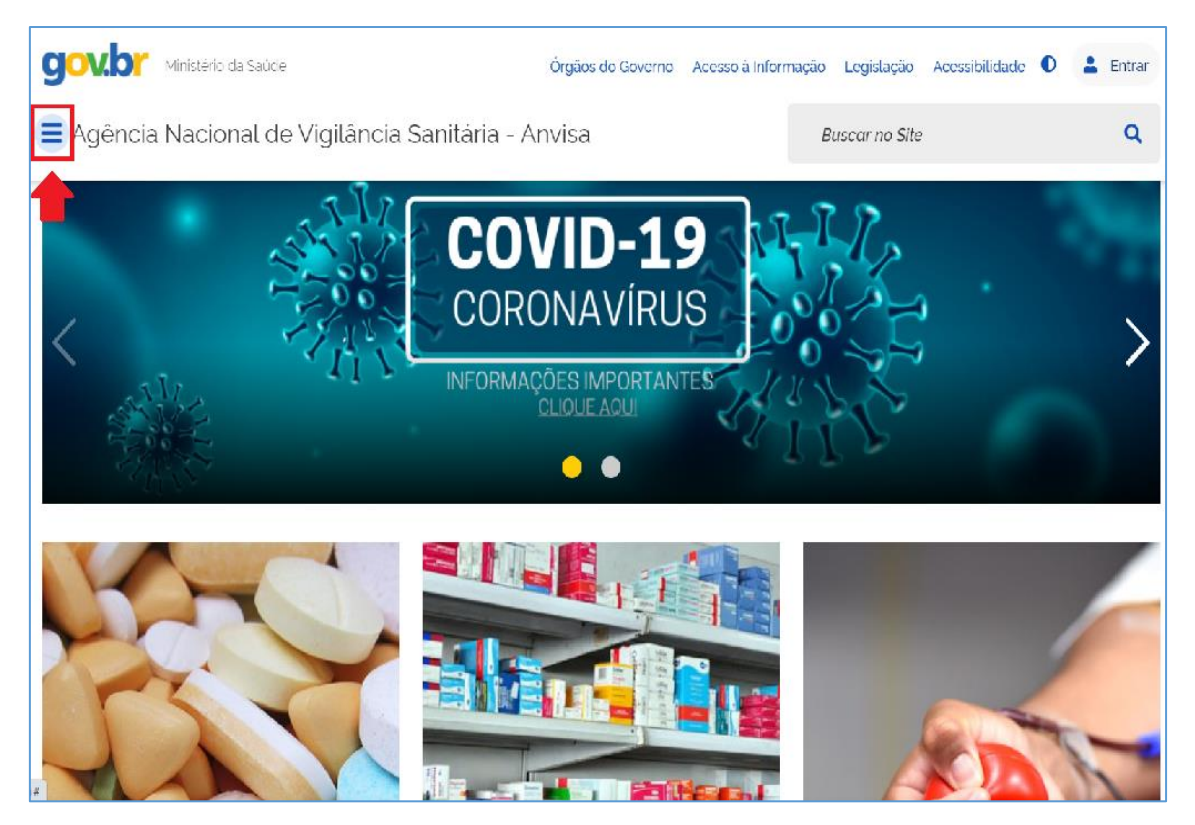

Clique em  $\equiv$ , depois vá em Sistemas e selecione o SEI:

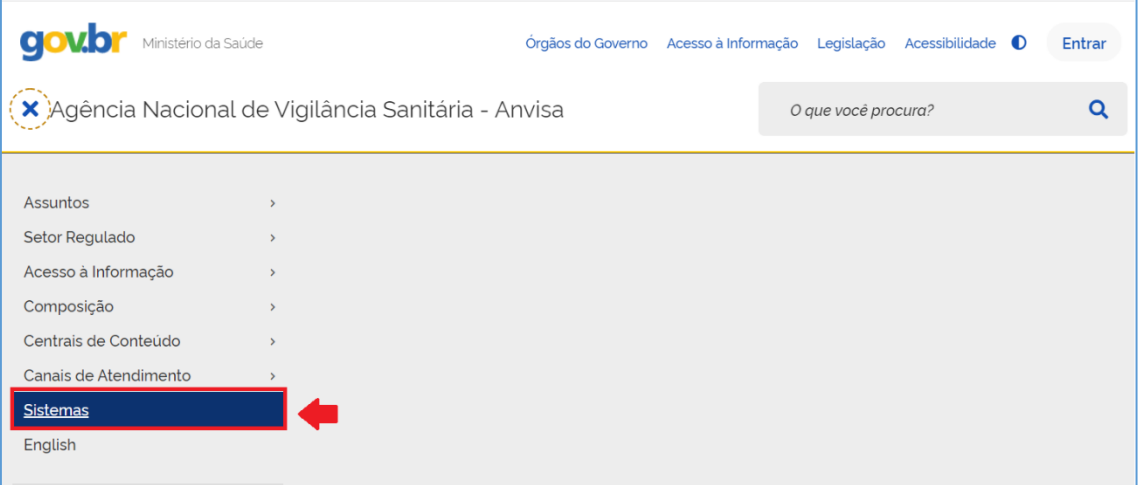

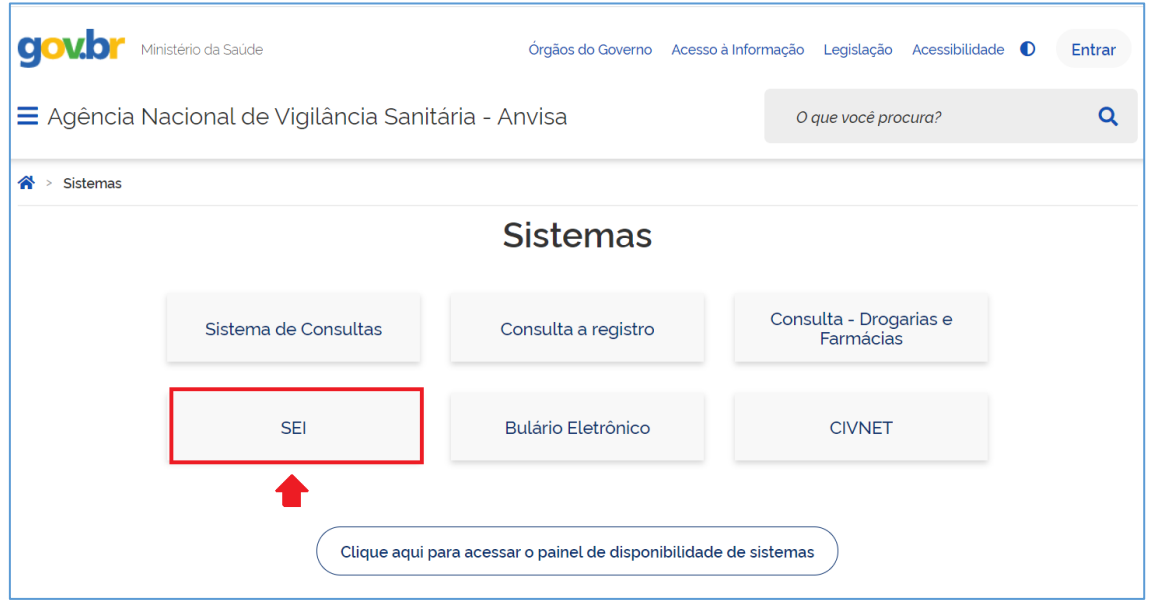

Leia as informações disponíveis na página do Sistema Eletrônico de Informações (SEI). Localize a seção "Acesse:" e clique em Cadastro no SEI-Anvisa.

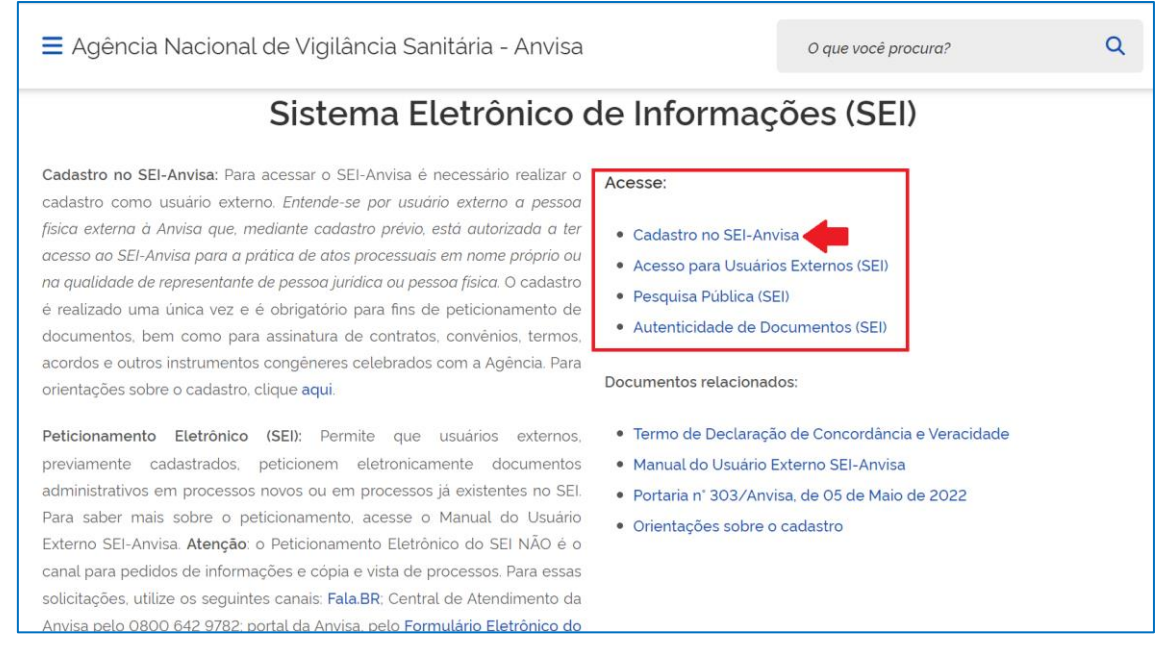

Após ler as instruções para efetuar o cadastro de Usuário Externo, clique em "Clique aqui para continuar", no final da página.

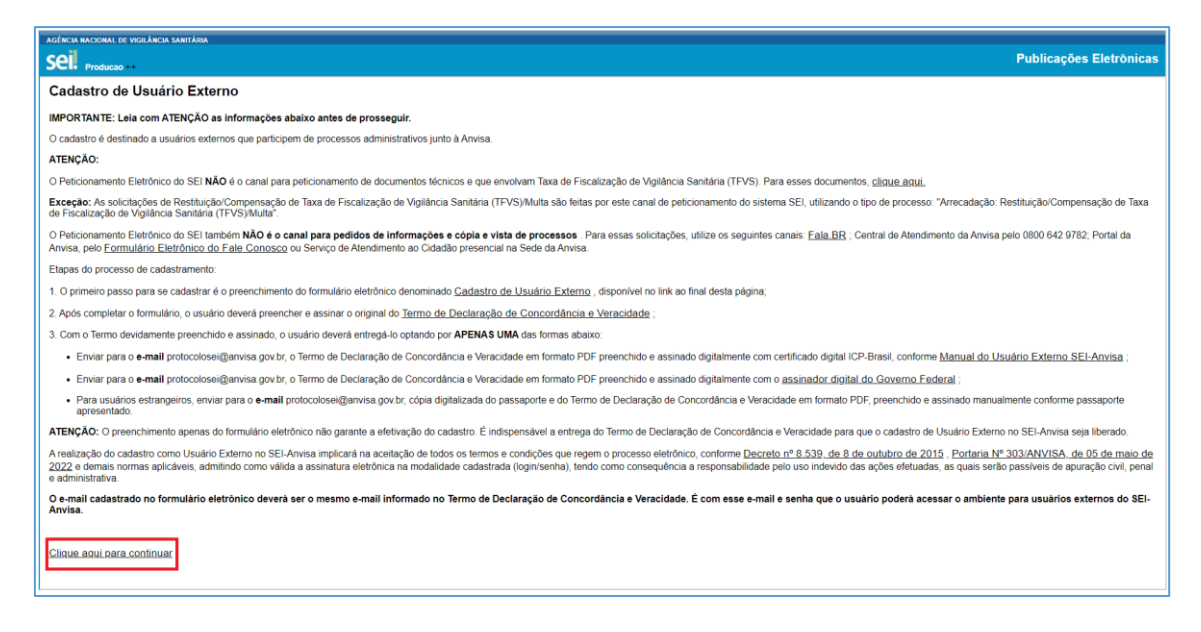

Preencha o formulário eletrônico denominado "Cadastro de Usuário Externo".

ATENÇÃO: No preenchimento dos campos, não escreva os textos em caixa alta. Alterne entre maiúscula e minúscula quando necessário.

IMPORTANTE: Em Dados de Autenticação, o e-mail deve ser pessoal ou corporativo de uso individual. Não usar e-mail corporativo de uso setorial.

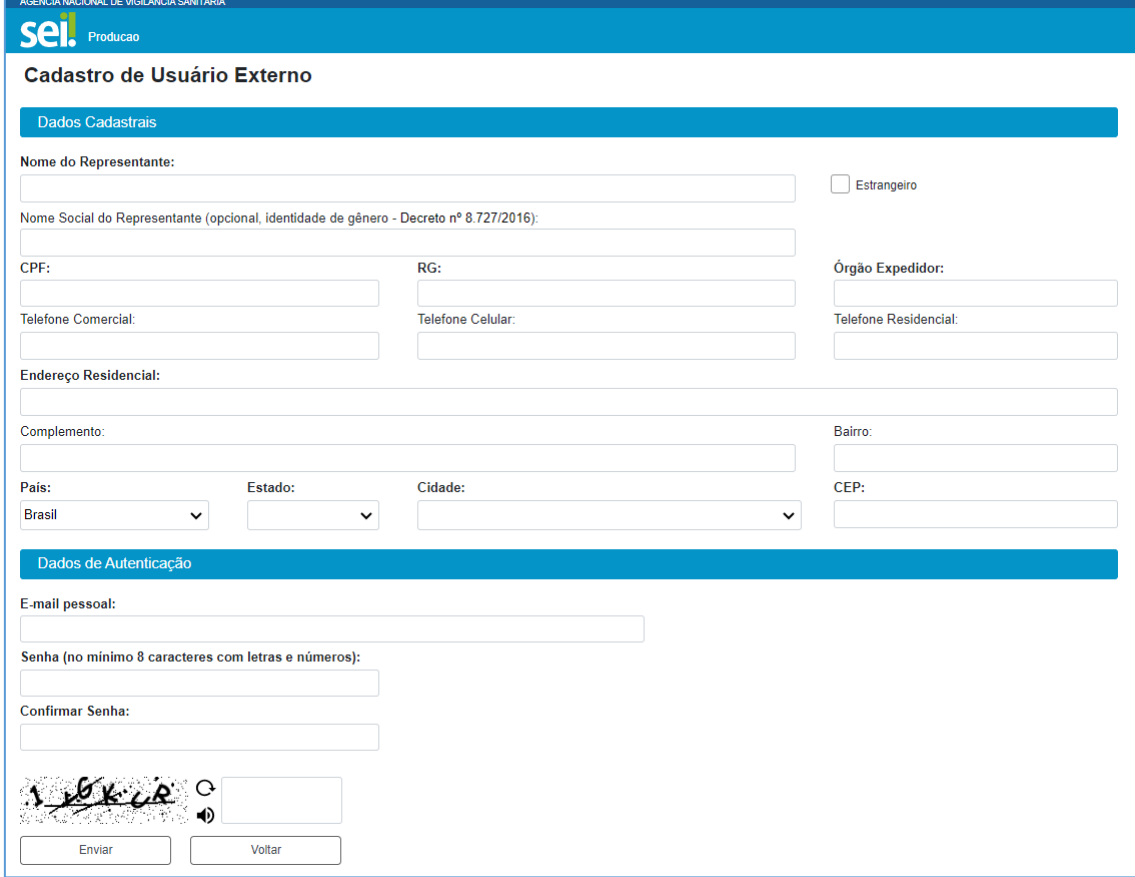

Para estrangeiros sem CPF, marcar a checkbox "Estrangeiro" e preencher os dados solicitados:

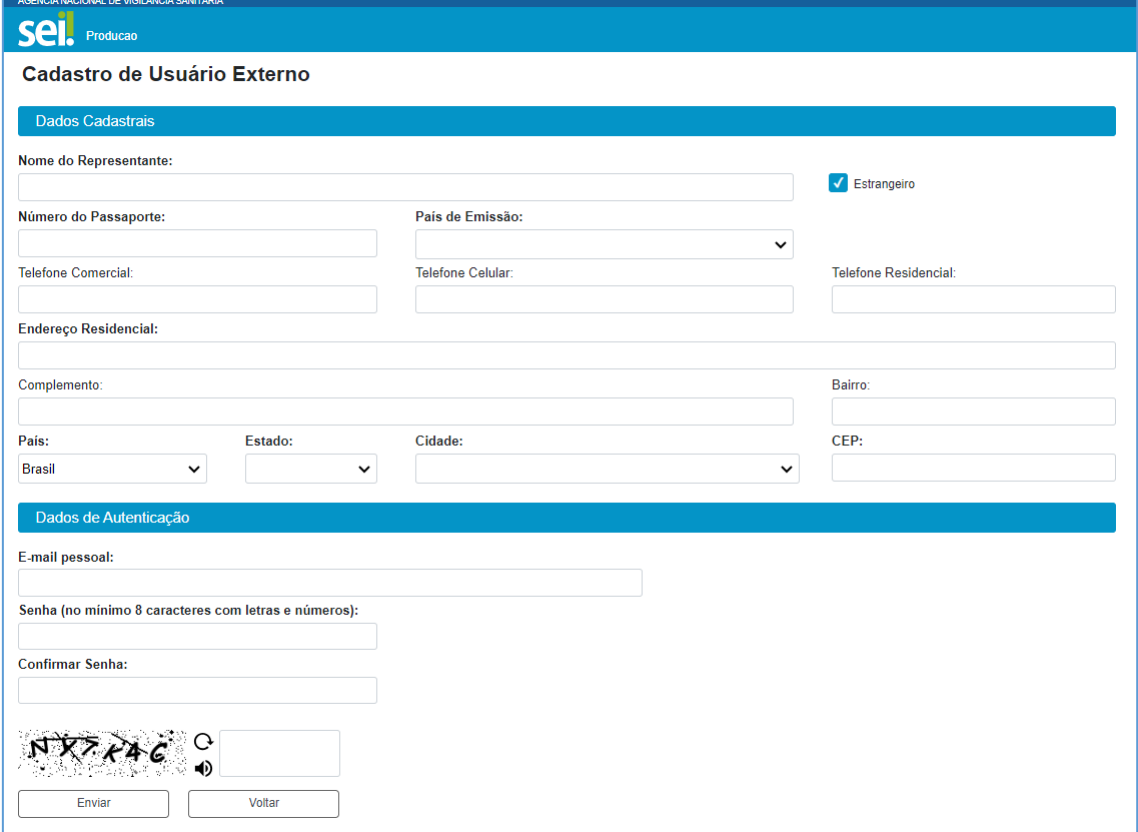

Ao concluir o preenchimento e clicar em "enviar", será exibida a tela de confirmação do envio do e-mail com as orientações, para obter a liberação de acesso.

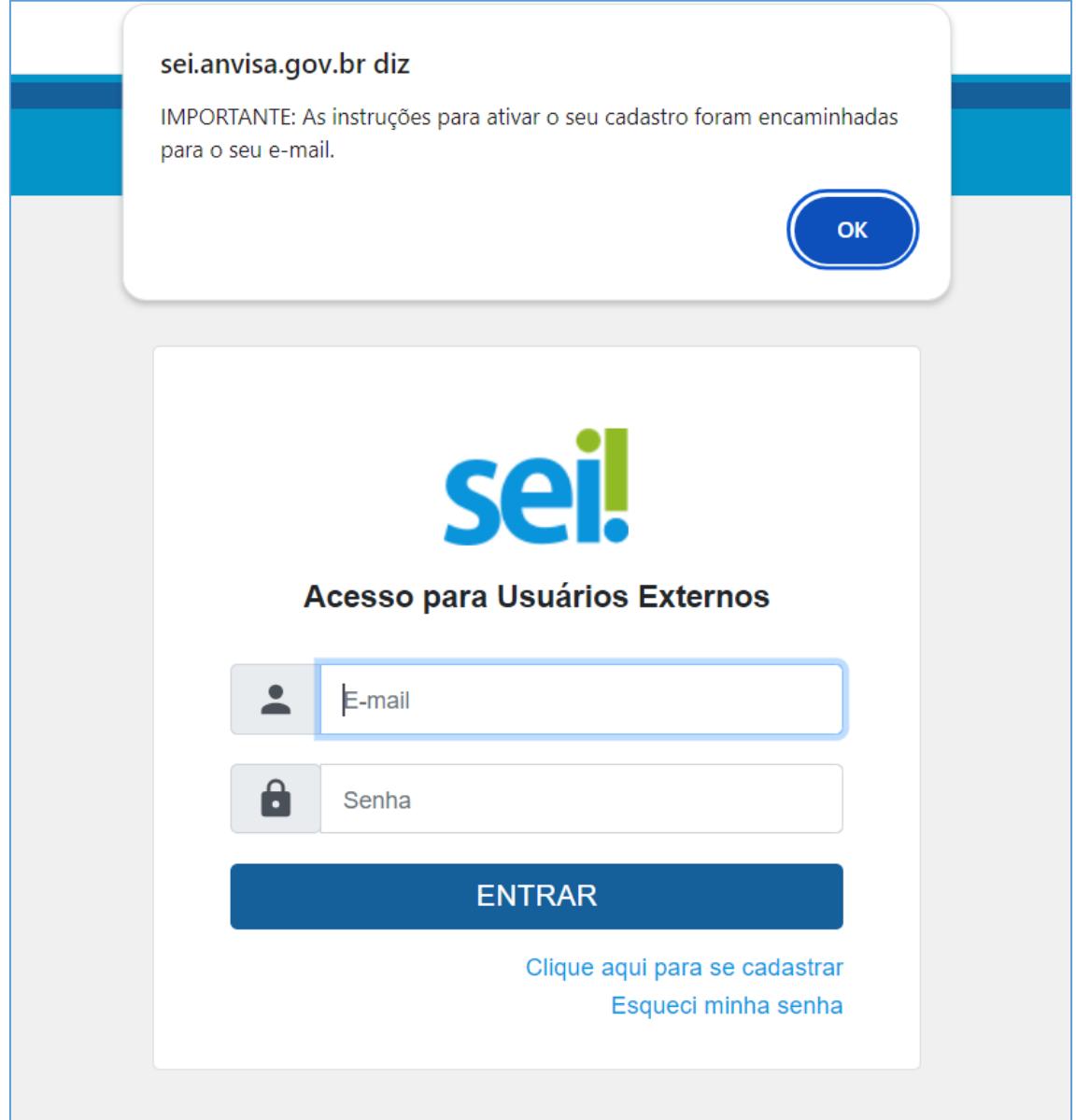

ATENÇÃO: O preenchimento apenas do formulário eletrônico não garante a efetivação do cadastro. É indispensável a entrega do Termo de Declaração de Concordância e Veracidade, juntamente com outros documentos que se fizerem necessários, conforme fizer a opção por uma das formas de entrega listadas no item 1.3.

O Termo de Declaração de Concordância e Veracidade está disponível na página do SEI no portal da Anvisa [\(https://www.gov.br/anvisa/pt-br/sistemas/sei\)](https://www.gov.br/anvisa/pt-br/sistemas/sei), na seção Documentos relacionados.

## <span id="page-6-0"></span>1.3. Formas de Entrega da Documentação para Liberação do Cadastro

#### <span id="page-6-1"></span>1.3.1. Termo Assinado com Certificado Digital ICP-Brasil

Para o usuário que já possui Certificado Digital ICP-Brasil, após o preenchimento do formulário eletrônico, o usuário deverá preencher e assinar digitalmente o Termo de Declaração de Concordância e Veracidade e em seguida enviar para o endereço de email [protocolosei@anvisa.gov.br.](mailto:protocolosei@anvisa.gov.br)

#### ATENÇÃO: Somente serão aceitos PDFs do Termo assinado digitalmente com o uso de Certificado Digital ICP-Brasil se o assinador utilizado usar o padrão de assinatura PAdES, o PDF for mantido na extensão .pdf e verificável pela página [https://verificador.iti.gov.br/.](https://www.google.com/url?q=https://verificador.iti.gov.br/&sa=D&source=editors&ust=1651497587139185&usg=AOvVaw0UmUvQ6DPlHtPvHWsLI4UU)

Preencha os campos destacados no PDF do "Termo de Declaração de Concordância e Veracidade", salve o PDF preenchido e utilize seu Certificado Digital ICP-Brasil para assinar digitalmente o PDF. Somente após assinar digitalmente e salvar, enviar o PDF assinado para o email acima indicado.

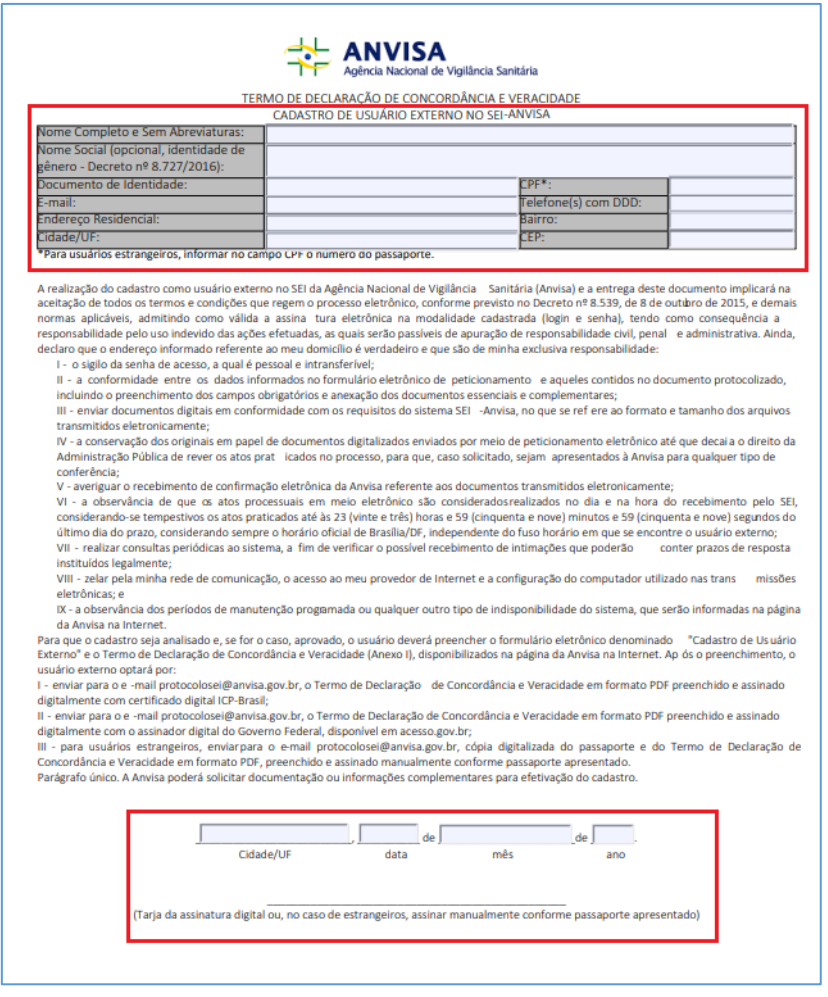

Com o PDF do Termo devidamente preenchido e salvo, assinar posicionando a tarja de assinatura digital no local definido no PDF como "Assinatura do Usuário":

f

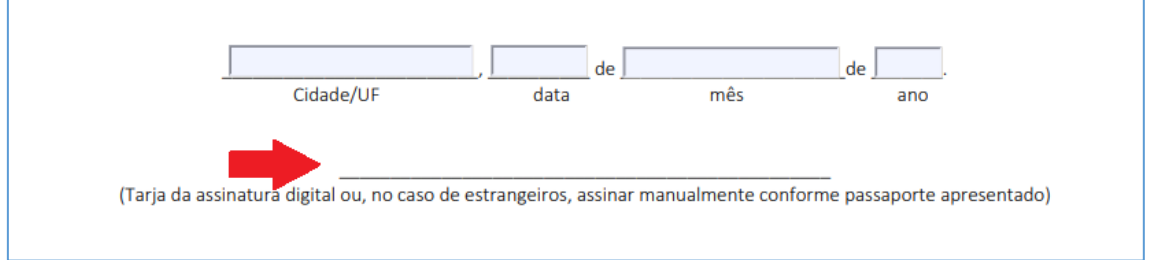

Salve o arquivo assinado digitalmente e envie para o endereço de email: [protocolosei@anvisa.gov.br,](mailto:protocolosei@anvisa.gov.br) com o assunto "Solicitação de Cadastro de Usuário Externo no SEI assinado com o Certificado Digital".

# <span id="page-7-0"></span>1.3.2. Termo Assinado por meio do Assinador Digital do Governo Federal

Para usar o Assinador Digital do Governo Federal, é necessário ter uma Conta Gov.br.

Se ainda não tiver sua Conta Gov.br, acesse [https://www.gov.br/governodigital/pt-br/conta](https://www.gov.br/governodigital/pt-br/conta-gov-br)[gov-br](https://www.gov.br/governodigital/pt-br/conta-gov-br) e clique em "criar conta gov.br".

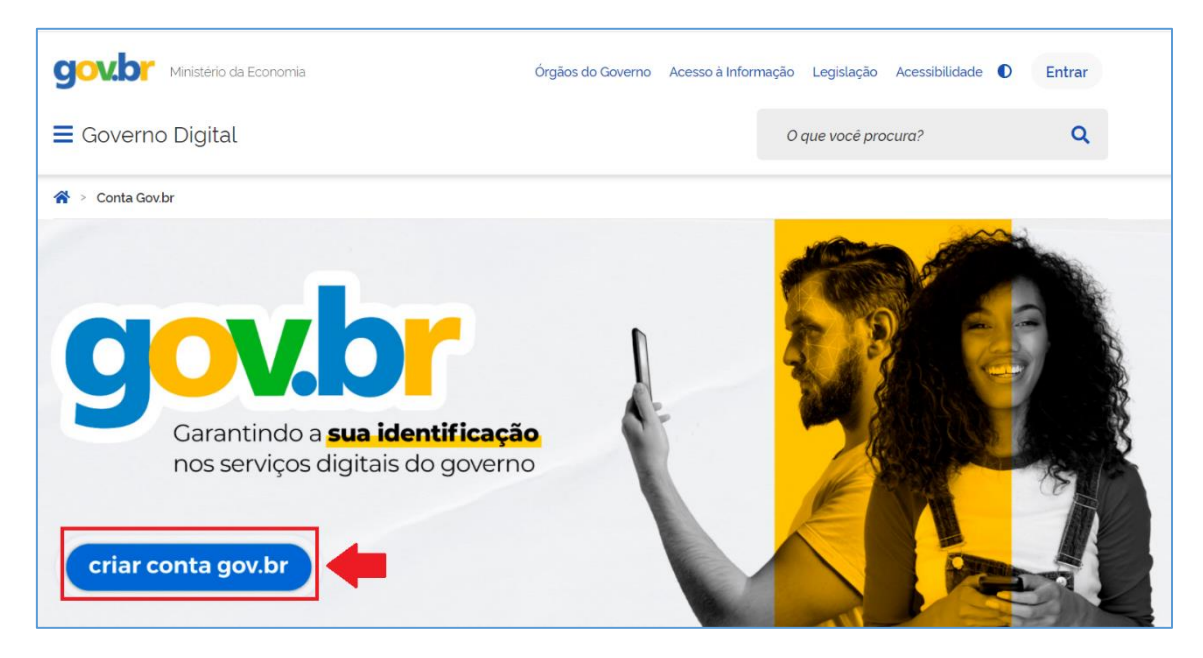

Selecione uma das opções de identificação e siga as orientações da página para criar sua conta.

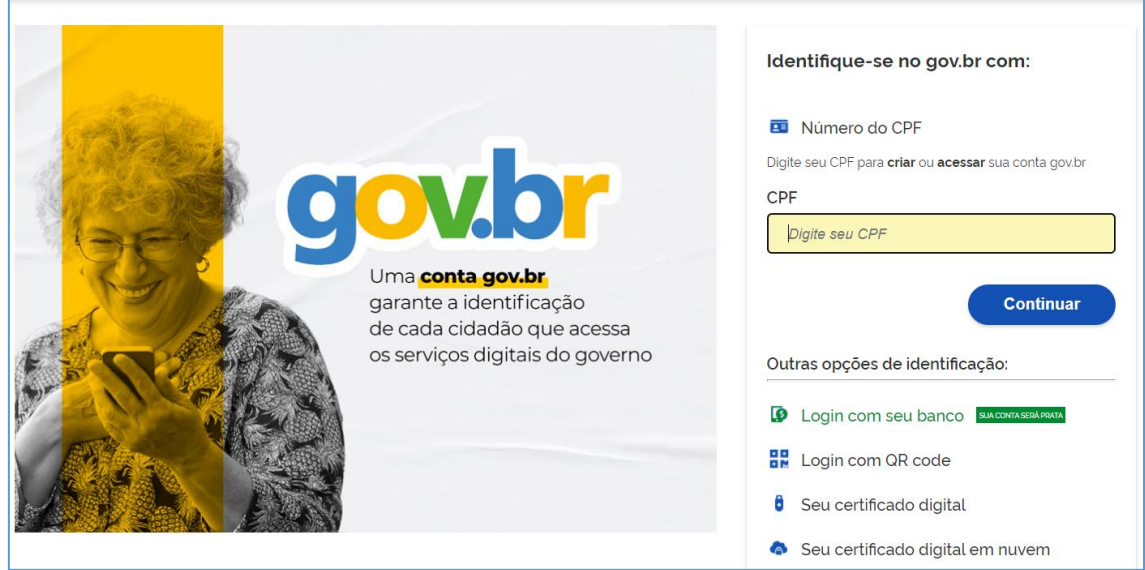

ATENÇÃO: Para utilizar o serviço da assinatura digital do gov.br, a conta deve estar validada para utilizar a assinatura digital. Apenas o Cadastro com o Número do CPF não dará a confiabilidade necessária para utilização do Assinador.

Saiba mais sobre os níveis da conta Gov.br nest[e link.](https://www.gov.br/governodigital/pt-br/conta-gov-br/saiba-mais-sobre-os-niveis-da-conta-govbr/saiba-mais-sobre-os-niveis-da-conta-govbr)

# <span id="page-8-0"></span>1.3.2.1 Usando o Assinador do Governo Federal

#### Leia com atenção a página de orientações sobre o Assinador Gov.br acessando este [link.](https://www.gov.br/governodigital/pt-br/assinatura-eletronica)

Tendo sua Conta Gov.br e sendo essa de nível compatível com o serviço gratuito de assinatura eletrônica, acesse o endereço [https://assinador.iti.br/](https://www.google.com/url?q=https://assinador.iti.br/&sa=D&ust=1604602673200000&usg=AOvVaw2rquJytCf9CQE-lQJkSltB) e faça seu login.

A tela "Assinatura de documento" é apresentada e já pode carregar o "Termo de Declaração de Concordância e Veracidade" já preenchido e salvo como PDF em seu computador.

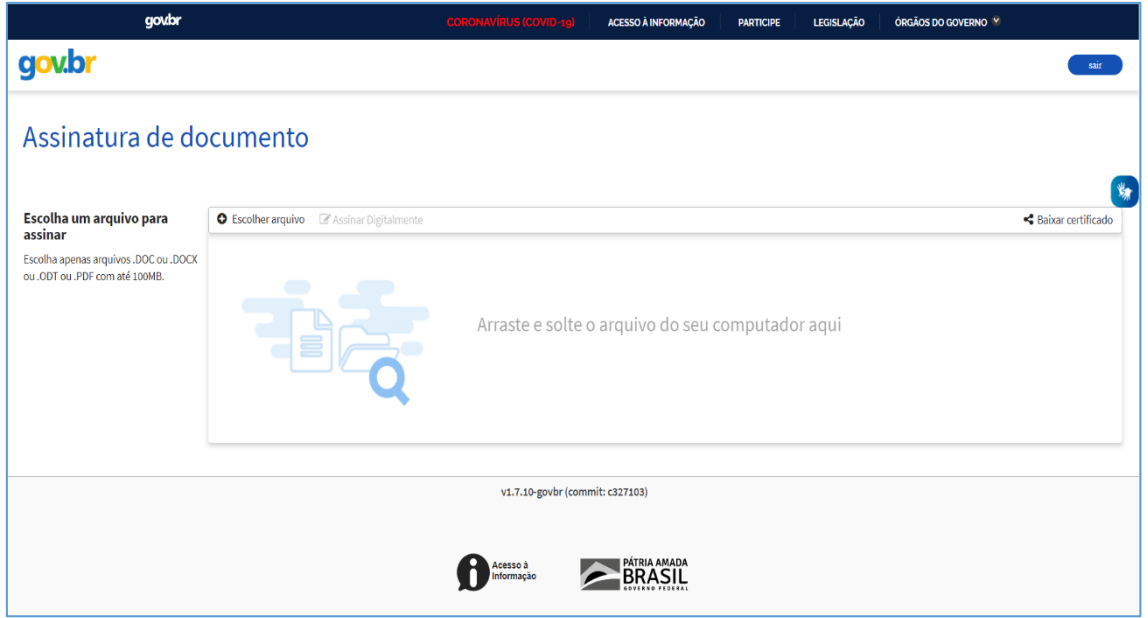

Escolha o arquivo do Termo já preenchido e salvo como PDF em seu computador e clique em Avançar:

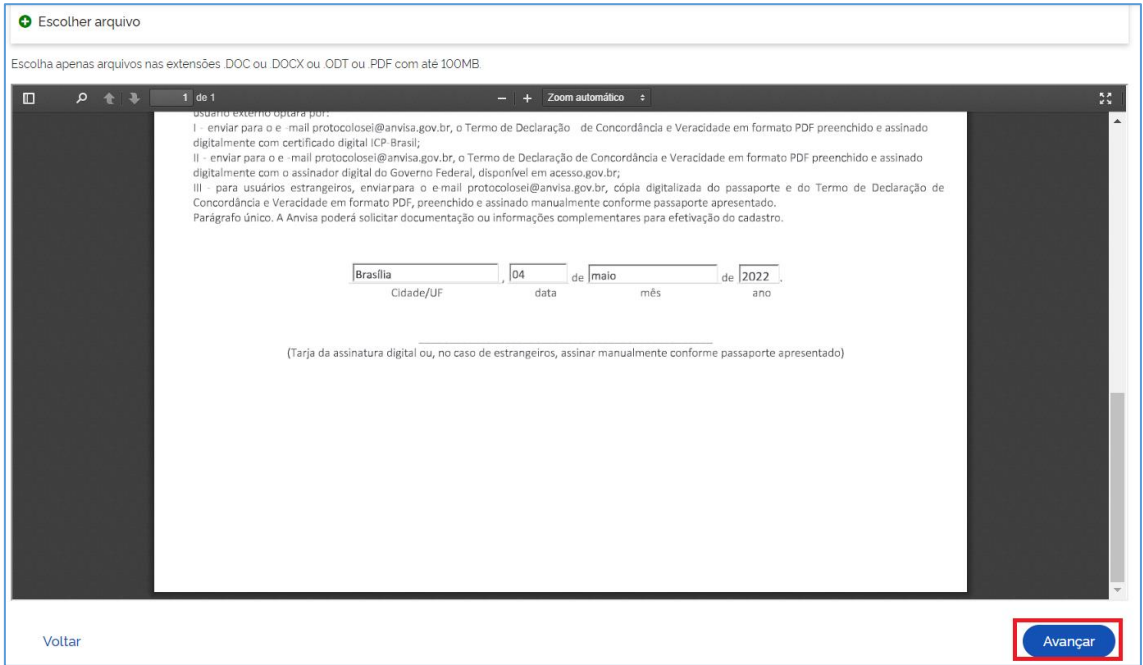

Posicione a Área da assinatura no local indicado (Tarja da assinatura digital) e clique em Assinar:

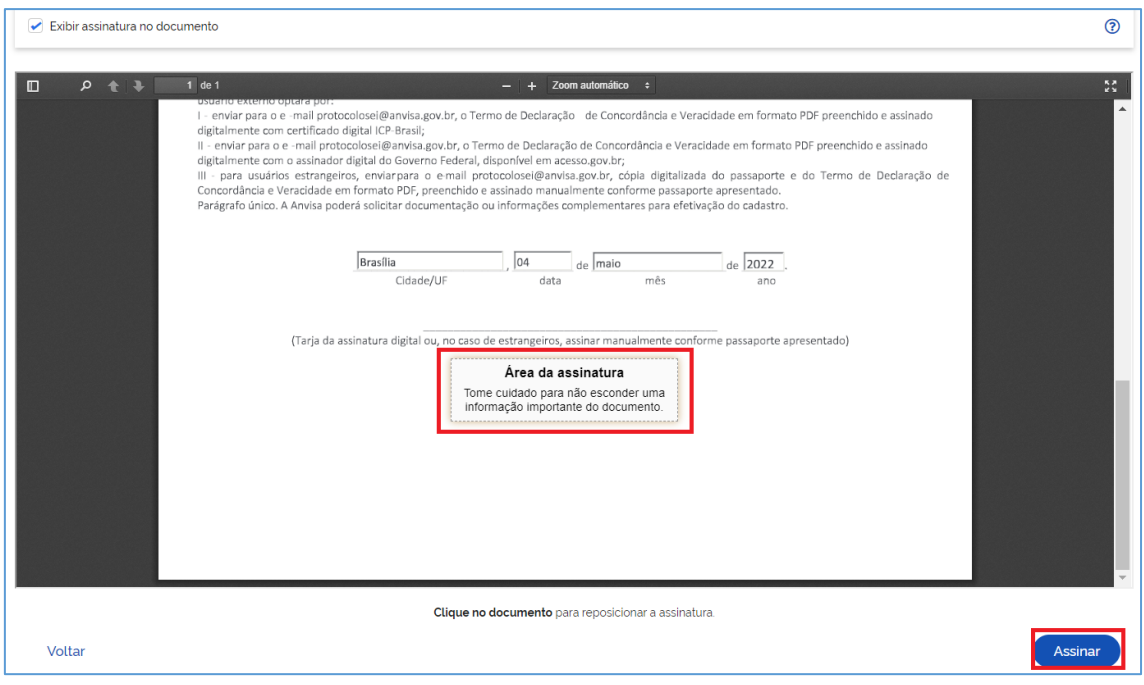

Escolha o provedor de assinatura selecionando o Gov.Br:

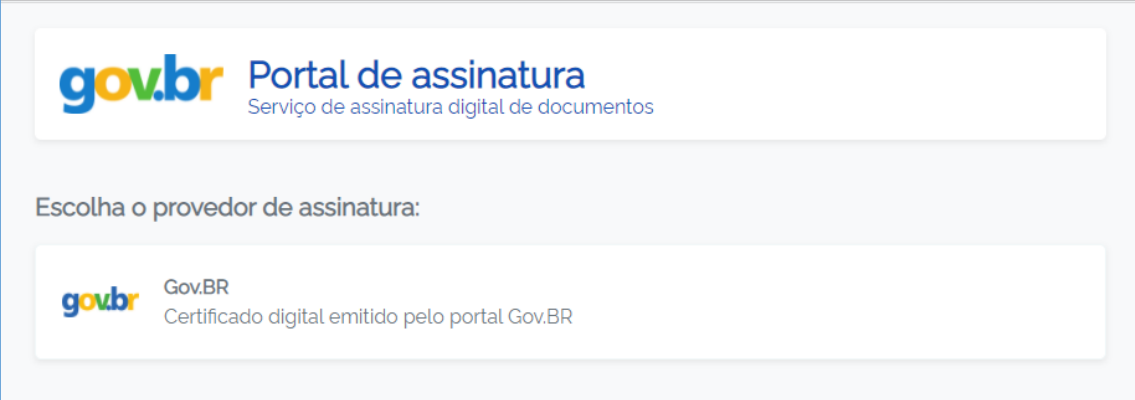

Autorize a assinatura digitando o código SMS recebido pelo seu celular e clique em Autorizar:

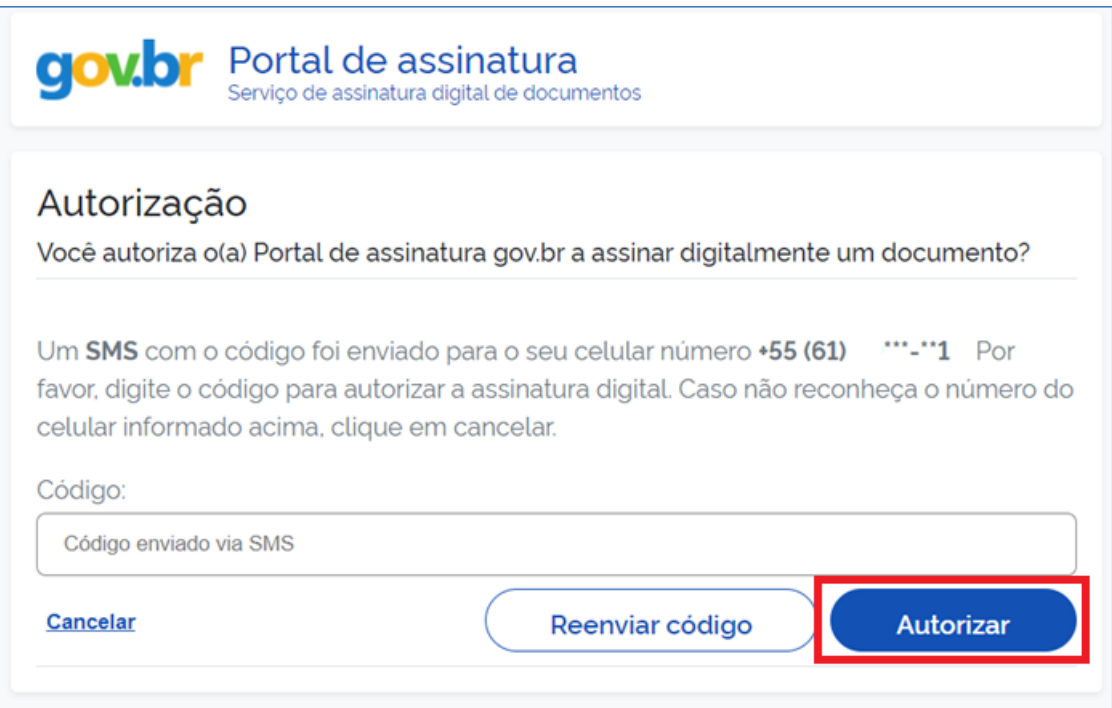

Salve o arquivo assinado digitalmente em seu computador clicando em Baixar e envie para [protocolosei@anvisa.gov.br:](mailto:protocolosei@anvisa.gov.br)

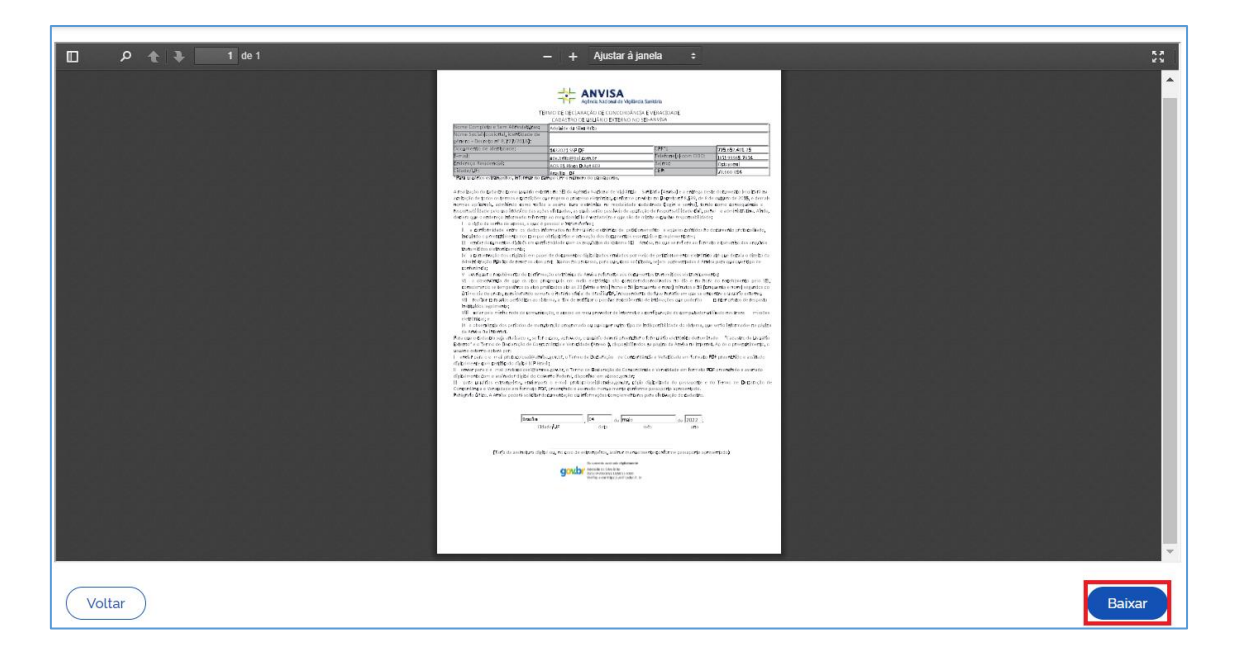

# <span id="page-11-0"></span>1.3.3. Termo Assinado por Usuário Estrangeiro

Para usuários estrangeiros que não possuem CPF, enviar para o e-mail [protocolosei@anvisa.gov.br,](protocolosei@anvisa.gov.br) cópia digitalizada do passaporte e do Termo de Declaração de Concordância e Veracidade em formato PDF, preenchido e assinado manualmente conforme passaporte apresentado.

## <span id="page-11-1"></span>2. *Login*, Recuperar Senha de Acesso, Alterar E-mail Cadastrado e Tela Inicial

#### <span id="page-11-2"></span>2.1. Tela de *Login*

Somente depois do cadastro liberado será possível fazer *login* na página de [Acesso para Usuários](https://sei.anvisa.gov.br/sei/controlador_externo.php?acao=usuario_externo_logar&id_orgao_acesso_externo=0)  [Externos](https://sei.anvisa.gov.br/sei/controlador_externo.php?acao=usuario_externo_logar&id_orgao_acesso_externo=0) do SEI:

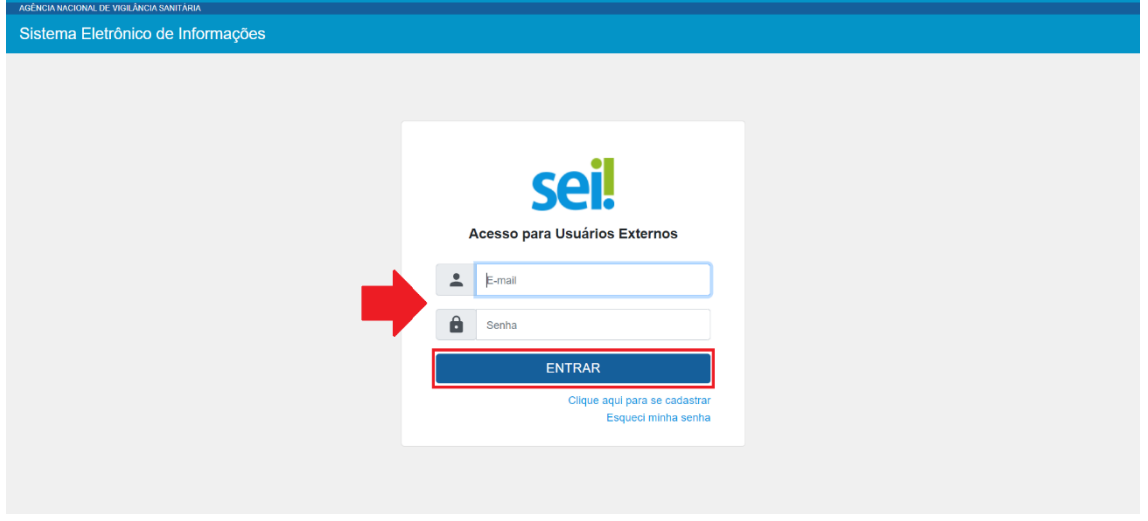

#### <span id="page-12-0"></span>2.2. Recuperar Senha de Acesso

Caso tenha esquecido a senha de acesso, será possível recuperá-la somente se o cadastro já estiver liberado, clicando no link "Esqueci minha senha" na tela acima. Na tela aberta, digite o mesmo e-mail informado no cadastro eletrônico para que uma nova senha aleatória seja enviada:

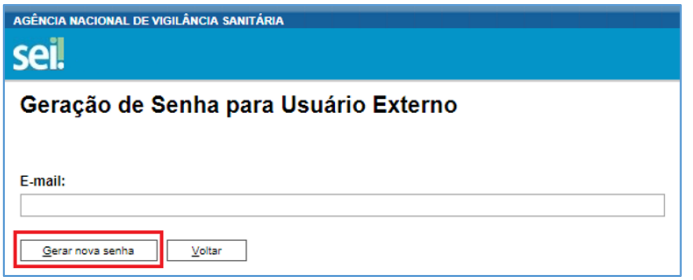

## <span id="page-12-1"></span>2.3. Alterar E-mail Cadastrado

Se necessário, o *e-mail* inicialmente informado no cadastro de usuário externo ao SEI-Anvisa poderá ser alterado. A solicitação deverá ser enviada pelo próprio usuário externo para o *e-mail*: [protocolosei@anvisa.gov.br,](mailto:protocolosei@anvisa.gov.br) com os seguintes dados do usuário:

- Nome completo;
- CPF;
- *e-mail* anterior / novo *e-mail*.

Recomendamos que, ao enviar a solicitação, o interessado utilize o seguinte título: "Alteração de *e-mail* de usuário externo". Quando a mudança for concluída no sistema, o usuário receberá uma mensagem no novo *e-mail* indicado, confirmando a alteração.

Observação: Qualquer outra alteração no cadastro do usuário externo deverá ser solicitada por meio do *e-mail* [protocolosei@anvisa.gov.br.](mailto:protocolosei@anvisa.gov.br)

# <span id="page-13-0"></span>2.4. Tela Inicial

Depois realizar o login, uma nova seção intitulada "Controle de Acessos Externos" será exibida, onde o usuário pode:

- a. Visualizar a lista de processos aos quais lhe tenha sido concedido acesso externo;
- b. Assinar documentos para os quais foi concedida permissão para assinatura;
- c. Acessar os menus de funcionalidades.

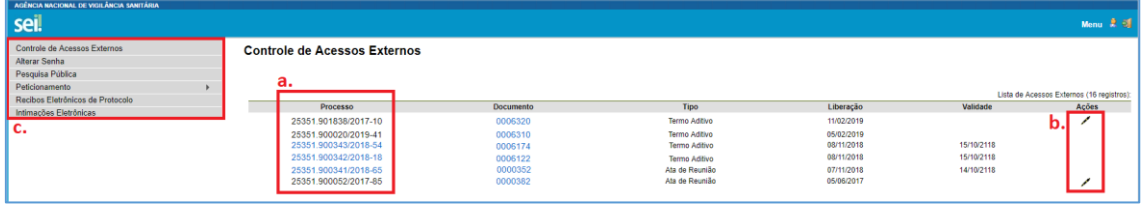

ATENÇÃO: É importante ressaltar que intimações eletrônicas ainda não estão disponíveis para o usuário externo.

## <span id="page-13-1"></span>3. Assinatura Externa

Na tela inicial do Acesso Externo, o usuário externo poderá assinar documento para o qual foi concedida permissão para Assinatura Externa (caneta preta na coluna de "Ações").

Para assinar um documento, clique no número do documento:

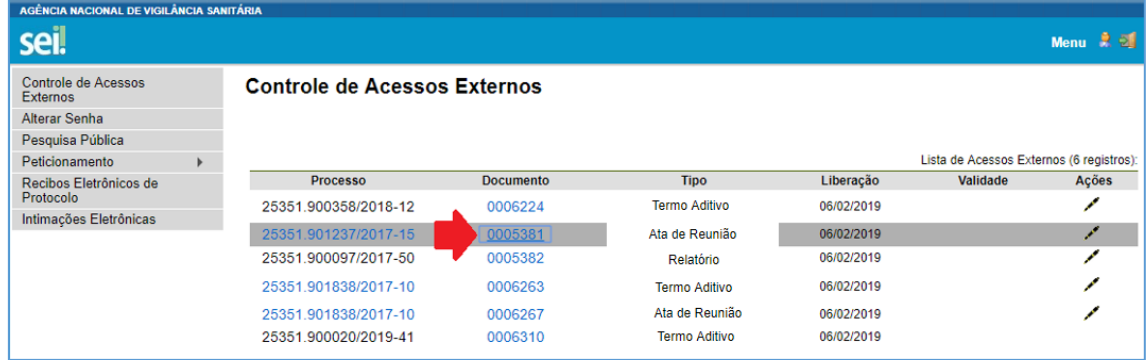

Será aberta uma tela com o conteúdo do documento. Para assinar, clique no botão "Assinar" no campo superior direito:

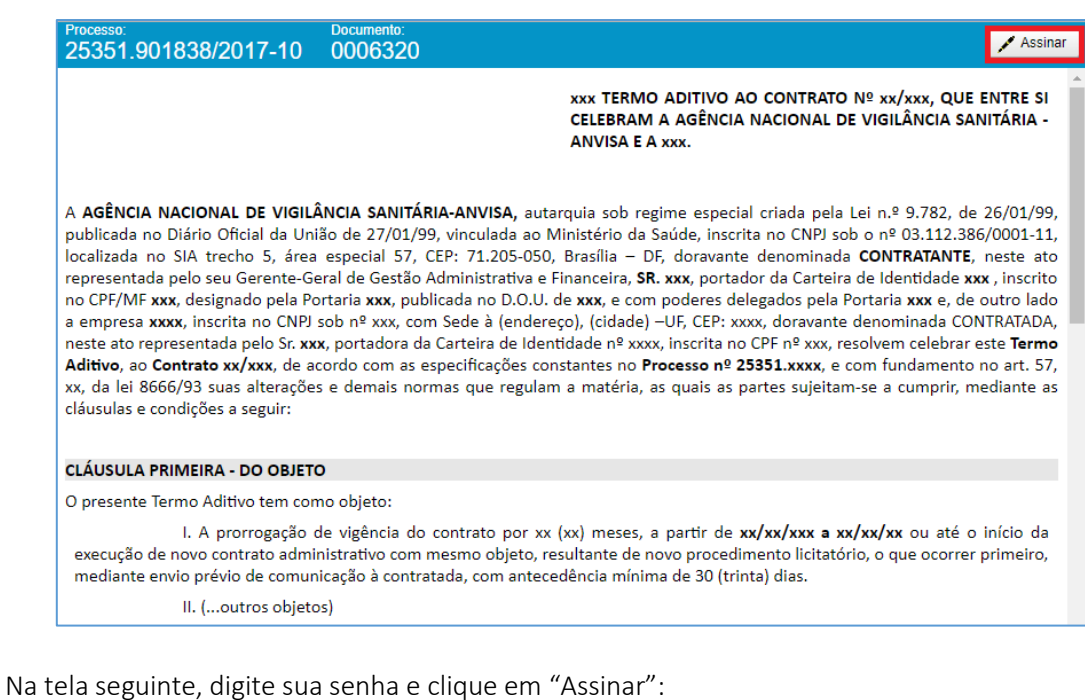

Assinatura de Documento Usuário Externo:  $@$  com.br

# <span id="page-14-0"></span>4. Acesso Externo aos Processos

Senha

Assinar

Existem duas formas de concessão de Acesso Externo ao processo: integral e parcial.

Os processos aos quais foi concedido acesso, seja ele integral ou parcial, aparecem em azul; os processos aos quais não foi concedido acesso aparecem em preto:

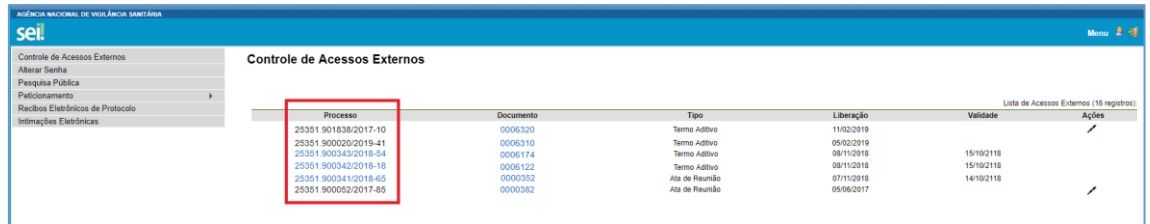

Ao clicar em um processo ao qual não foi concedido acesso (em preto), aparecerá a seguinte mensagem:

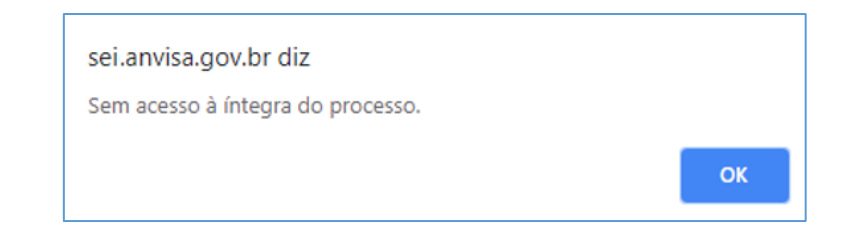

Vide abaixo exemplo de Acesso Externo Integral a um processo:

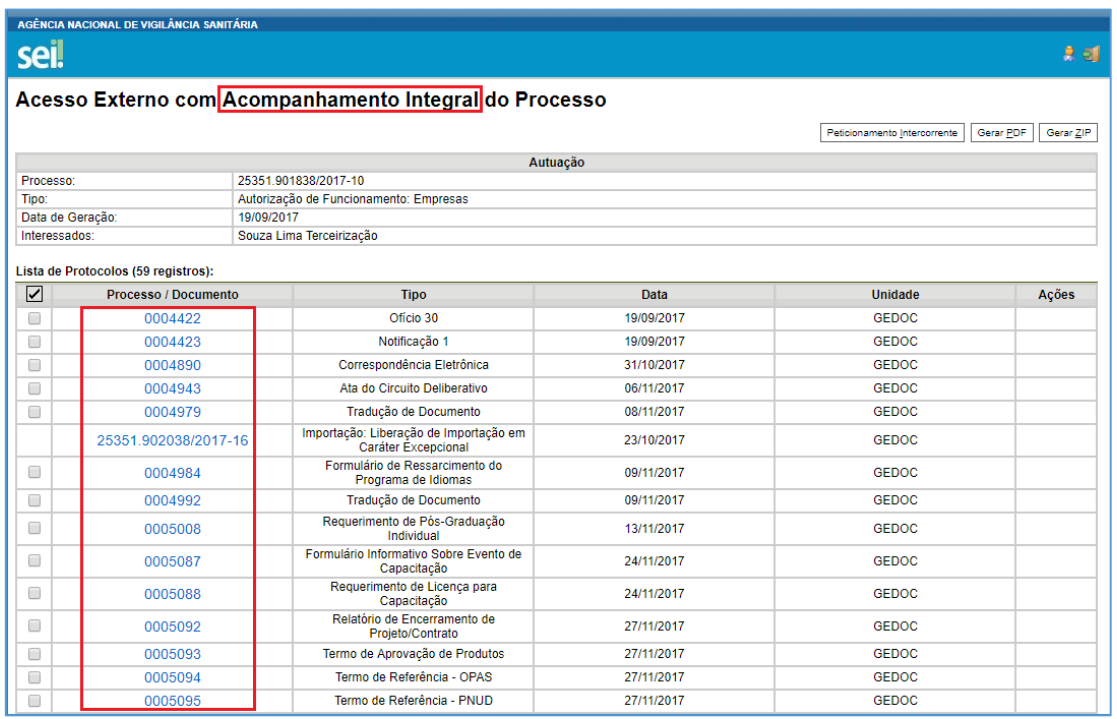

No acesso externo integral, a concessão de acesso foi permitida para todos os documentos, que aparecem em azul.

Vide abaixo exemplo de Acesso Externo Parcial a um processo:

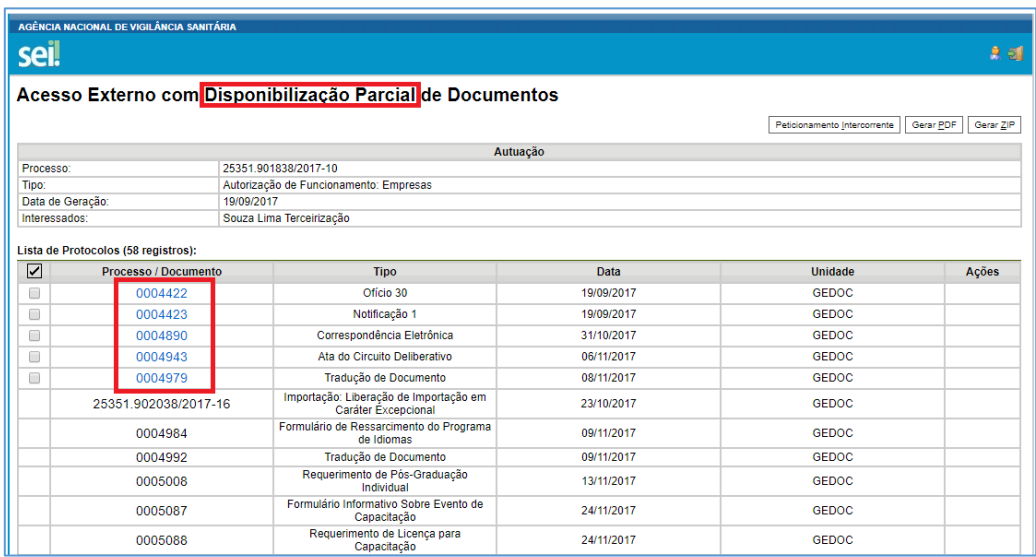

No acesso externo parcial, os documentos aos quais foi concedido acesso aparecem em azul; ao clicar sobre os demais documentos sem concessão de acesso (em preto), aparecerá a seguinte mensagem:

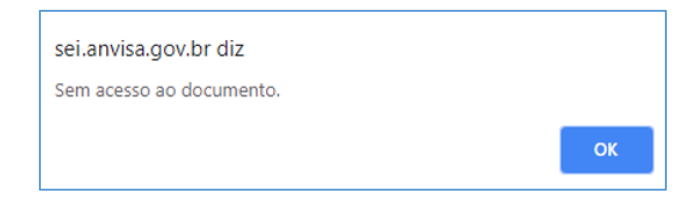

# <span id="page-16-0"></span>5. Peticionamento Eletrônico

## <span id="page-16-1"></span>5.1. Orientações Gerais

- ✓ Utilize preferencialmente os navegadores web Firefox ou Chrome.
- ✓ Antes de iniciar o peticionamento, tenha os arquivos de cada documento já separados em seu computador e prontos para carregar.
- $\checkmark$  Entre o carregamento do primeiro documento e o último não pode ultrapassar 1 hora. Com mais de 1 hora no sistema sem finalizar o peticionamento, o arquivo carregado será considerado temporário e eliminado automaticamente.
- $\checkmark$  Cada documento deve ser adicionado separadamente, um a um, com o preenchimento dos dados próprios. O peticionamento segue a legislação de gestão de documentos públicos, ou seja, o SEI não é um repositório de arquivos, mas sim de formalização de documentos.
- ✓ Pare o mouse sobre os ícones para ler orientações sobre a forma correta de preenchimento do campo correspondente.
- ✓ Ainda, no preenchimento dos campos NÃO ESCREVA OS TEXTOS EM CAIXA ALTA. Alterne entre maiúscula e minúscula somente quando necessário, geralmente apenas a primeira letra de cada palavra fica em maiúscula.
- ✓ Tenha especial atenção à indicação de Nível de Acesso, em que a opção "Restrito" deve ser exceção e somente deve ser indicado se no teor do documento contiver informações de fato restritas em razão de Hipótese Legal própria.
- ✓ Indique o Formato "Digitalizado" apenas se o arquivo foi produzido da digitalização de documento em papel, sendo importante antes tornar o documento pesquisável (OCR), (sugestão de software de OCR no tópico [5.9. Tornar pesquisáveis os documentos](#page-26-0)  [digitalizados \(OCR\).](#page-26-0) Ainda, é de responsabilidade do Usuário Externo ou entidade representada a guarda do documento em papel correspondente.

#### **Atenção:**

a. Formalmente, o horário do peticionamento, que, inclusive, constará expressamente no "Recibo Eletrônico de Protocolo" correspondente, será o do final de seu processamento, ou seja, com a protocolização dos documentos efetivada.

b. Considera-se tempestivos os atos praticados até as 23 horas e 59 minutos e 59 segundos do último dia do prazo, considerado sempre o horário oficial de Brasília, independente do fuso horário em que se encontre o usuário externo.

Depois de efetuar o login no ambiente de Acesso Externo do SEI-Anvisa, no menu lateral esquerdo, acesse as opções do Peticionamento Eletrônico:

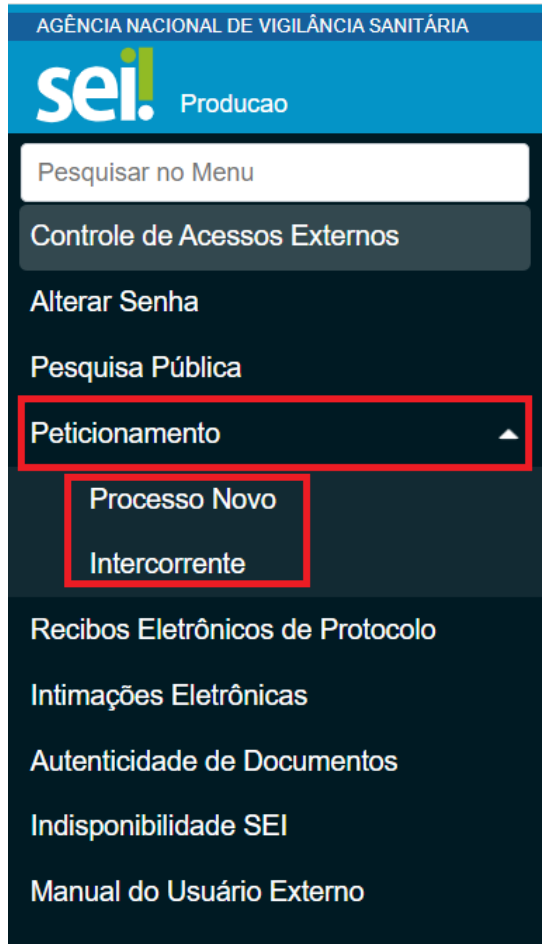

#### <span id="page-17-0"></span>5.2. Peticionamento de Processo Novo

Escolha o tipo de processo que deseja formalizar a abertura junto ao órgão. Visualize orientações específicas parando o mouse sobre cada tipo.

#### Atenção:

Para protocolizar documentos em processos já existentes, acesse o menu Peticionamento > [Intercorrente,](#page-19-0) descrito no item 5.3.

Para cada tipo de processo tem-se definido apenas um tipo de Documento Principal, e o cadastro e upload desse documento é obrigatório.

A depender do tipo de processo, o usuário deverá fazer o cadastro e upload de Documentos Essenciais, que são obrigatórios (deve carregar pelo menos um documento para cada tipo indicado).

O cadastro e upload dos tipos de Documentos Complementares não são obrigatórios; entretanto, é necessário que o usuário leia atentamente as orientações descritas para o tipo de processo,

pois um documento complementar pode ser considerado necessário para o trâmite regular do processo.

Clique em "Peticionamento" > "Processo Novo" e escolha o tipo de processo a ser peticionado, clicando no nome do mesmo:

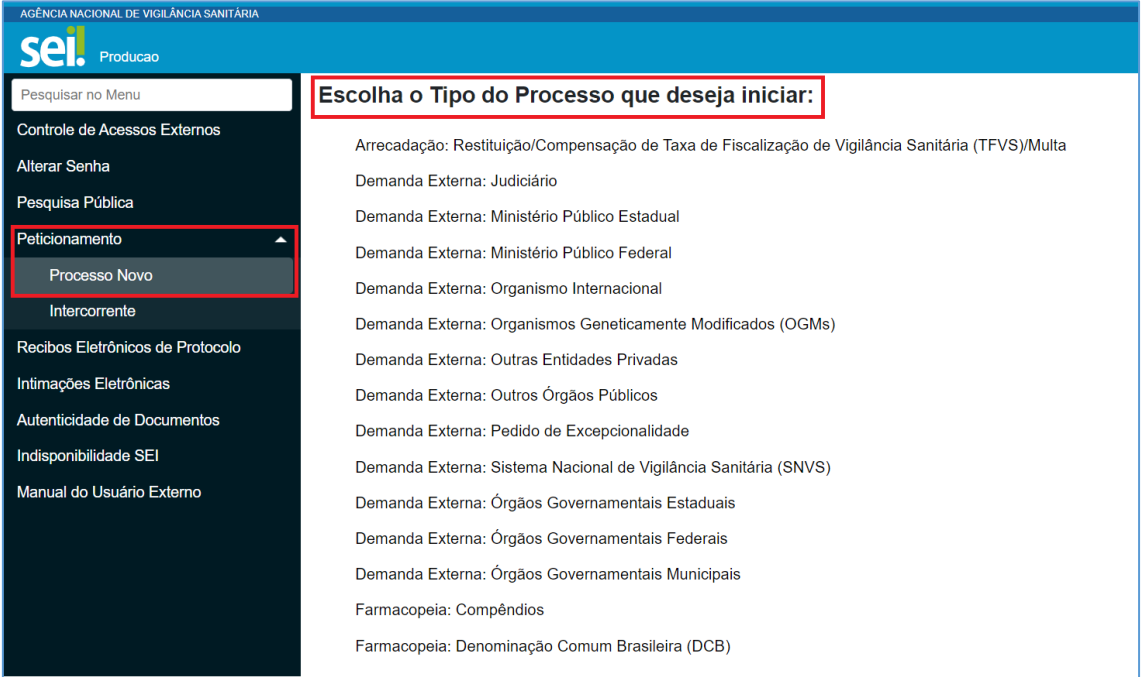

Preencha as informações para o peticionamento e faça o upload dos arquivos, conforme orientações abaixo:

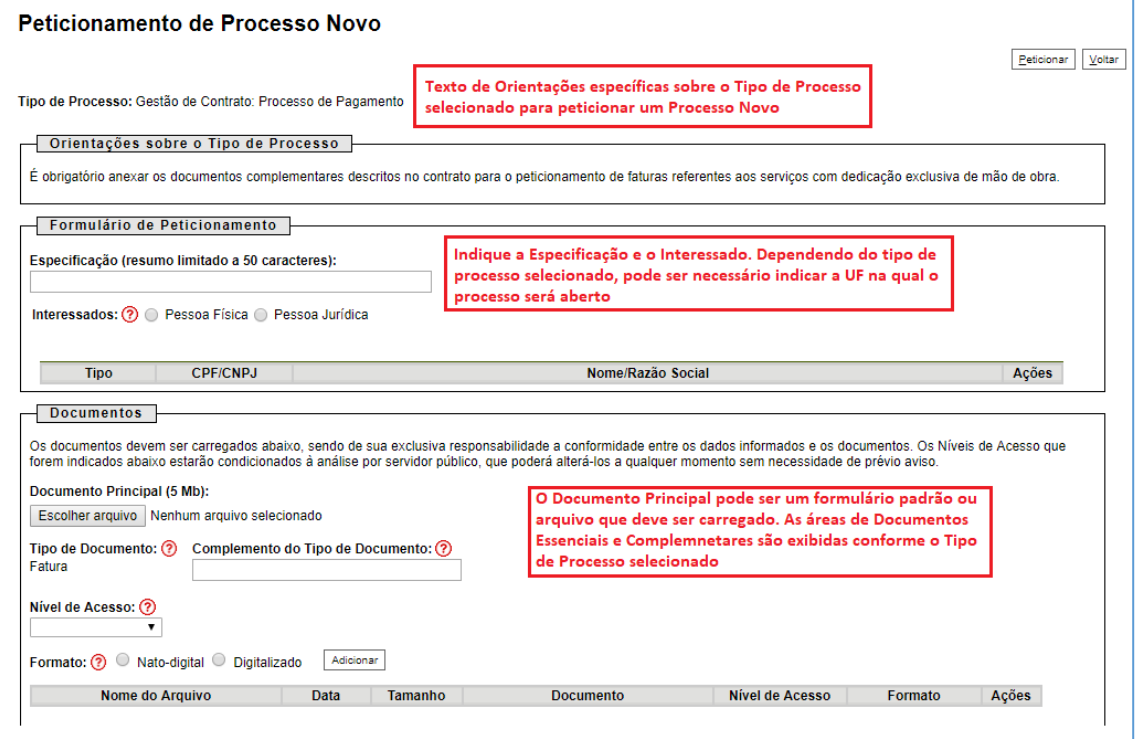

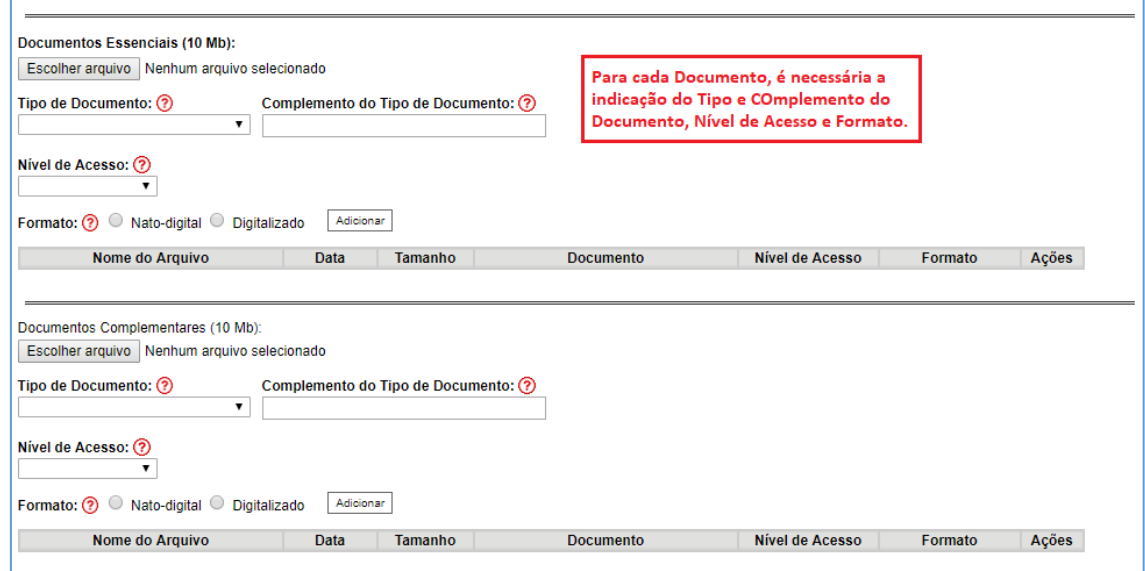

#### <span id="page-19-0"></span>5.3. Peticionamento Intercorrente

Esse tipo de peticionamento tem por finalidade a protocolização de documentos em processos iá existentes.

Para isso, no menu lateral esquerdo clique em "Peticionamento" e "Intercorrente":

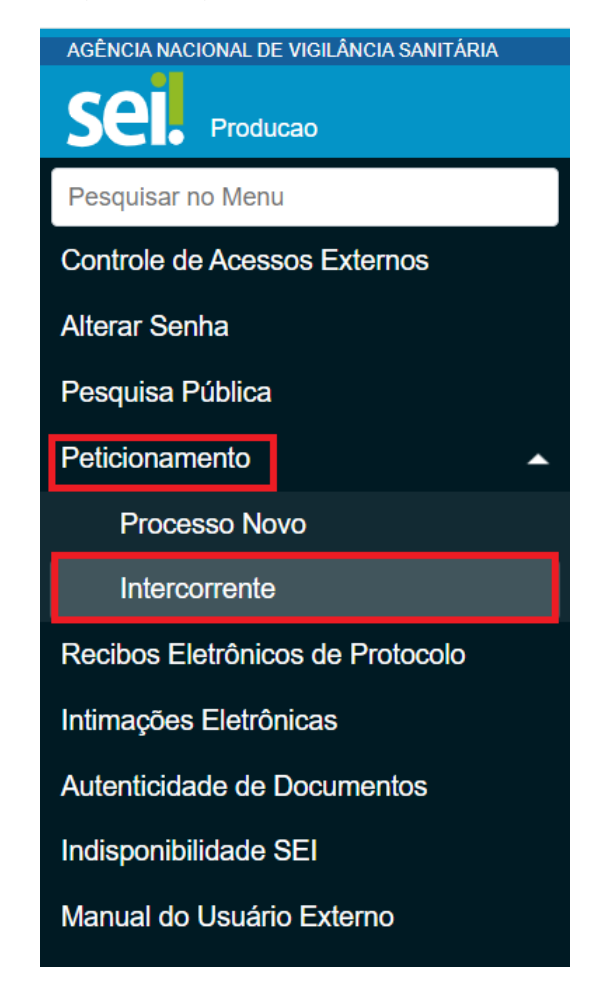

No campo "Processo", digite o número do processo no qual o documento deve ser incluído e clique em "Validar". O número de processo deve ser previamente conhecido e indicado por completo para ser validado. Depois que o número do processo é validado, clique em "Adicionar":

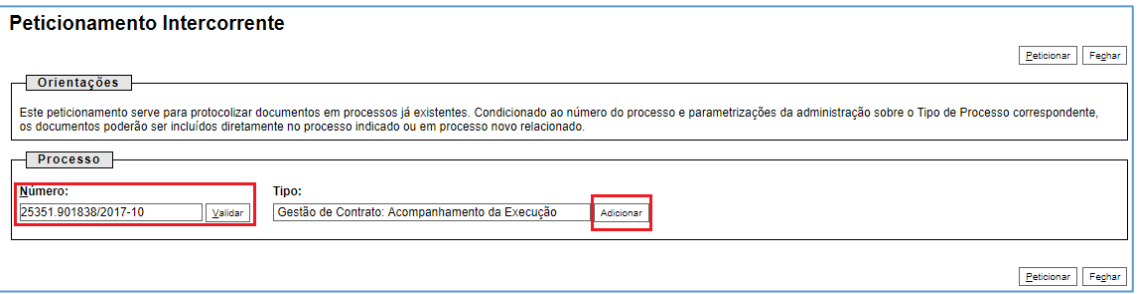

Somente depois que o processo validado é adicionado que a seção "Documentos" é exibida. Basta clicar em "Escolher arquivo", fazer o upload do mesmo, preencher os campos pertinentes e clicar "Adicionar" para cada documento a ser peticionado:

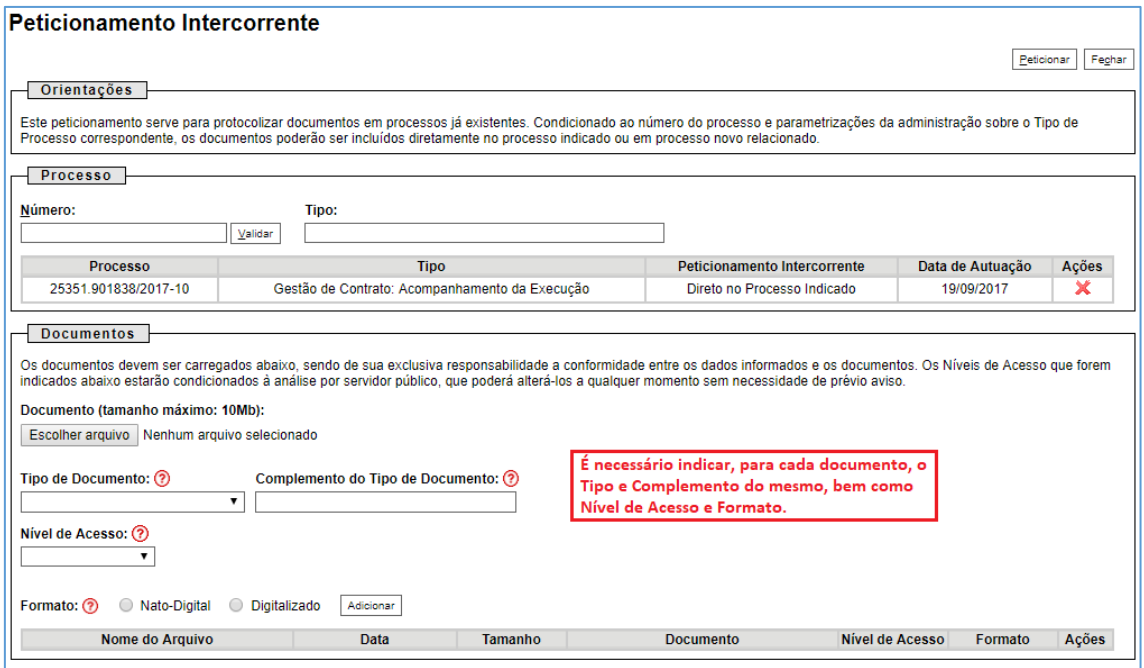

## <span id="page-20-0"></span>5.4. Concluir o Peticionamento

Depois que todos os documentos a serem peticionados forem adicionados, é necessário clicar em "Peticionar", no canto superior ou inferior direito da tela para abrir a janela "Concluir Peticionamento - Assinatura Eletrônica":

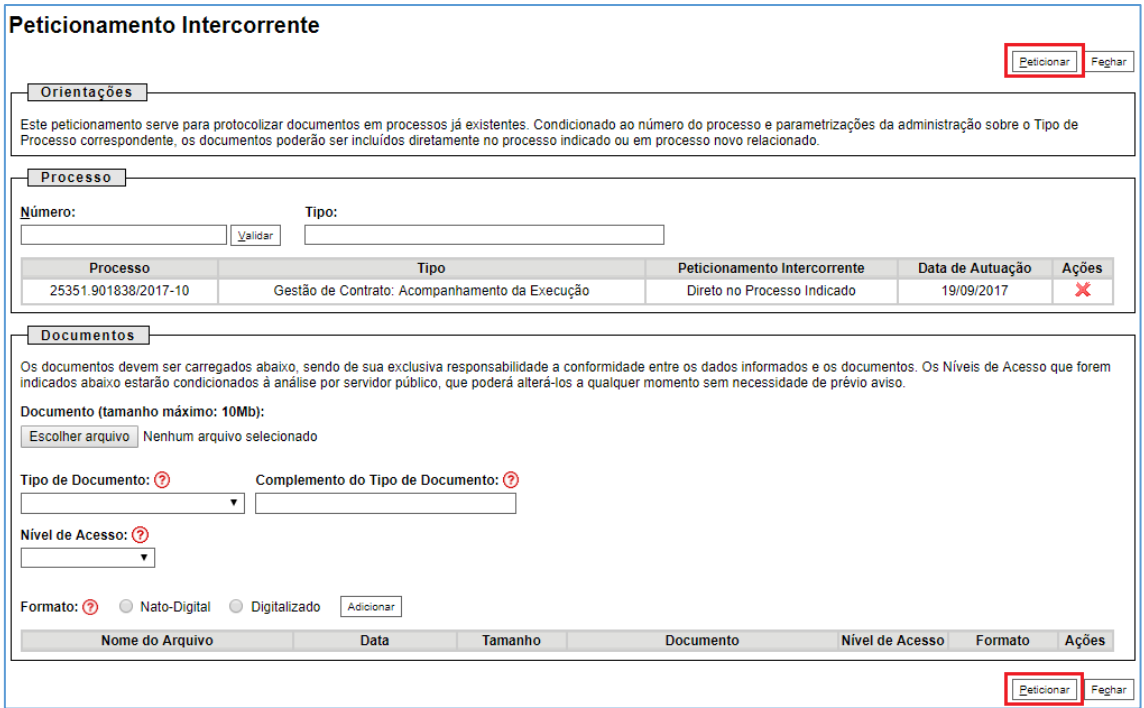

Na janela aberta, o Usuário Externo deve selecionar o "Cargo/Função" mais próximo da função ora exercida, confirmar sua "Senha de Acesso ao SEI" e clicar no botão "Assinar" para que a Assinatura Eletrônica e o processamento do peticionamento seja de fato iniciado.

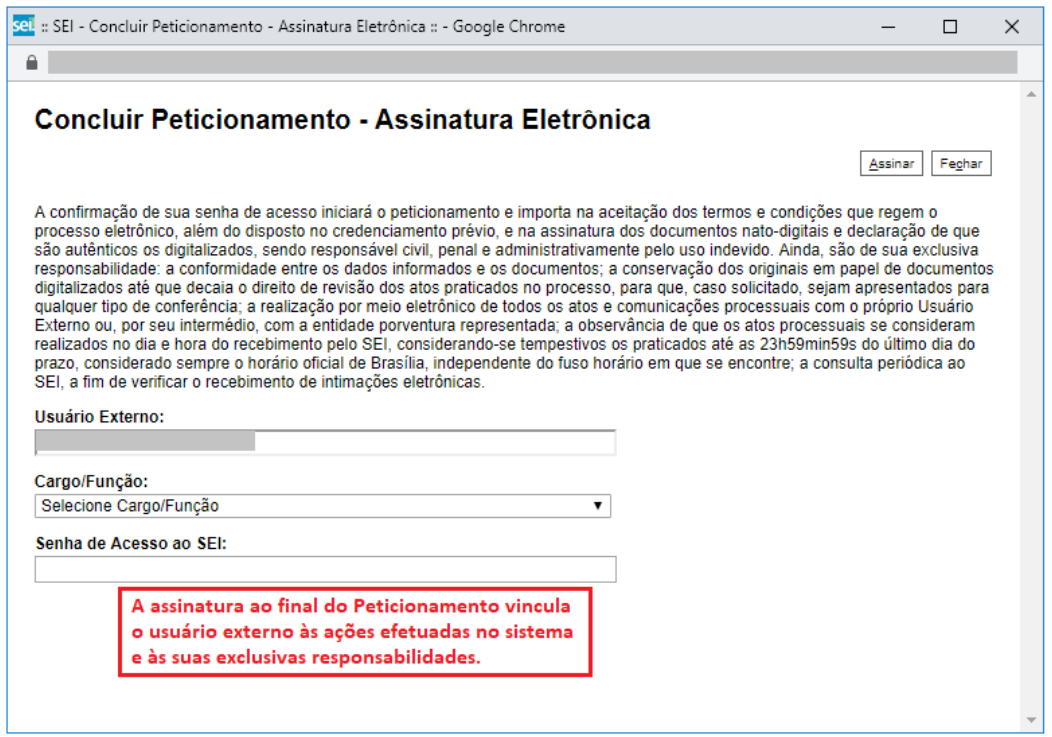

Imediatamente após o processamento do peticionamento, o sistema gera automaticamente o "Recibo Eletrônico de Protocolo" correspondente e o exibe para o Usuário Externo. O recibo também é incluído no processo peticionado.

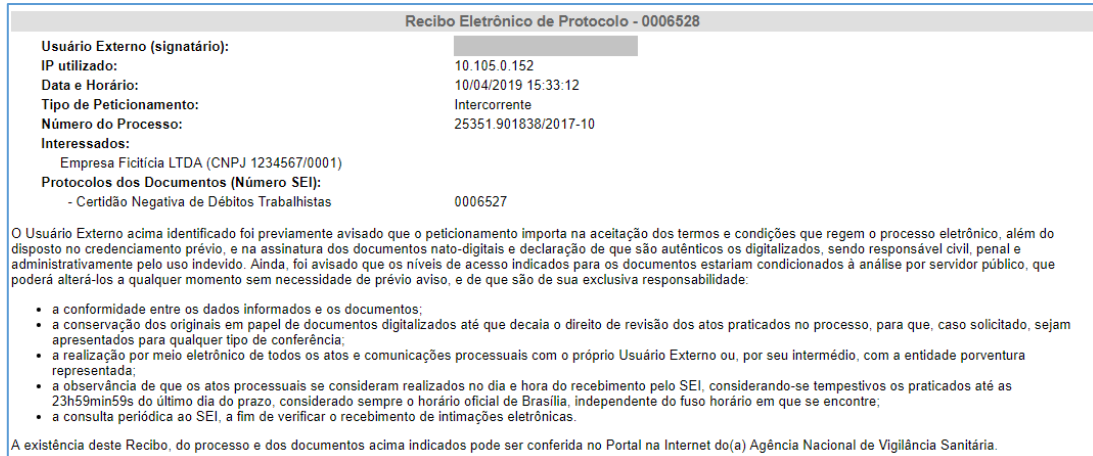

Em caráter meramente informativo, um e-mail automático é enviado ao Usuário Externo confirmando o peticionamento realizado, conforme protocolo do "Recibo Eletrônico de Protocolo" gerado.

A qualquer momento o Usuário Externo pode acessar a lista dos Recibos de seus peticionamentos, clicando em "recibos Eletrônicos de Protocolo", disponível no menu lateral esquerdo.

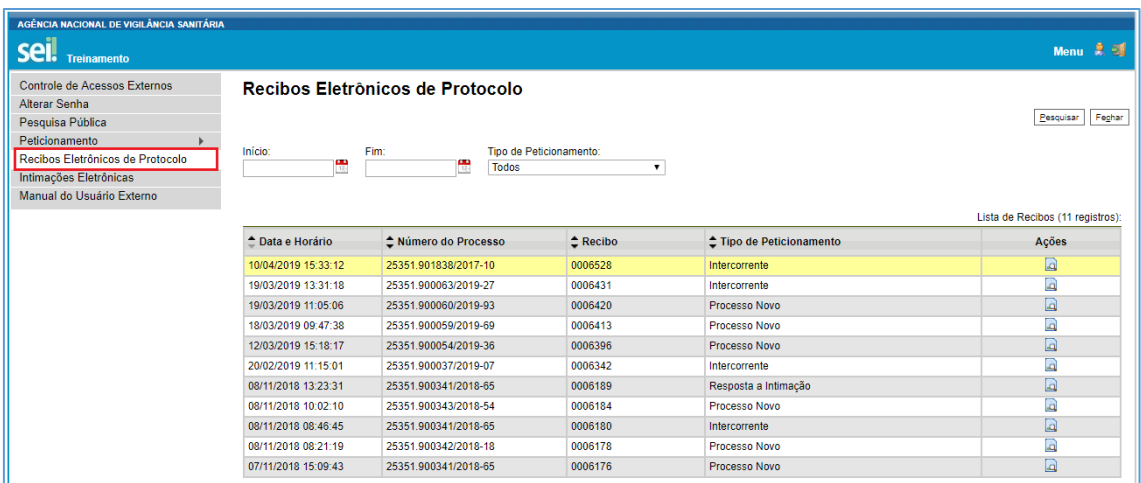

## <span id="page-22-0"></span>5.5. Digitalização

Caso o documento a ser peticionado exista originalmente somente em meio físico (papel), deverá ser digitalizado pelo interessado para que seja peticionado.

#### Orientações sobre padrões de digitalização recomendados:

- ✓ Documento Preto e Branco: utilizar 300 dpi de resolução e digitalização em preto e branco
- ✓ Documento Colorido: utilizar 200 dpi de resolução e digitalização colorida.

O não atendimento das recomendações acima pode fazer com que o arquivo resultante da digitalização tenha tamanho muito acima do necessário e, com isso, impedir o peticionamento.

# <span id="page-23-0"></span>5.6. Formatos de Arquivos Permitidos

PDF (Portable Document Format); XLS e XLSX (Planilhas do Microsoft Excel) e ZIP.

## <span id="page-23-1"></span>5.7. Tamanho Máximo de Arquivos Permitidos

Peticionamento de Processo Novo

Documento Principal: 30 Mb

Documentos Essenciais e Complementares: 70 Mb para cada arquivo.

Peticionamento Intercorrente: 70 Mb para cada arquivo.

## <span id="page-23-2"></span>5.8. Hipóteses Legais de Restrição

O Usuário Externo deve ter especial atenção à indicação de Nível de Acesso, em que a opção "Restrito" deve ser exceção e somente deve ser indicado se no teor do documento contiver informações de fato restritas em razão de Hipótese Legal própria.

Abaixo, detalhamos cada Hipótese Legal de Restrição, para que os Usuários Externos possam melhor identificar se a informação é de fato restrita ou, por não se enquadrar em nenhuma das hipóteses, deva ser registrada como pública:

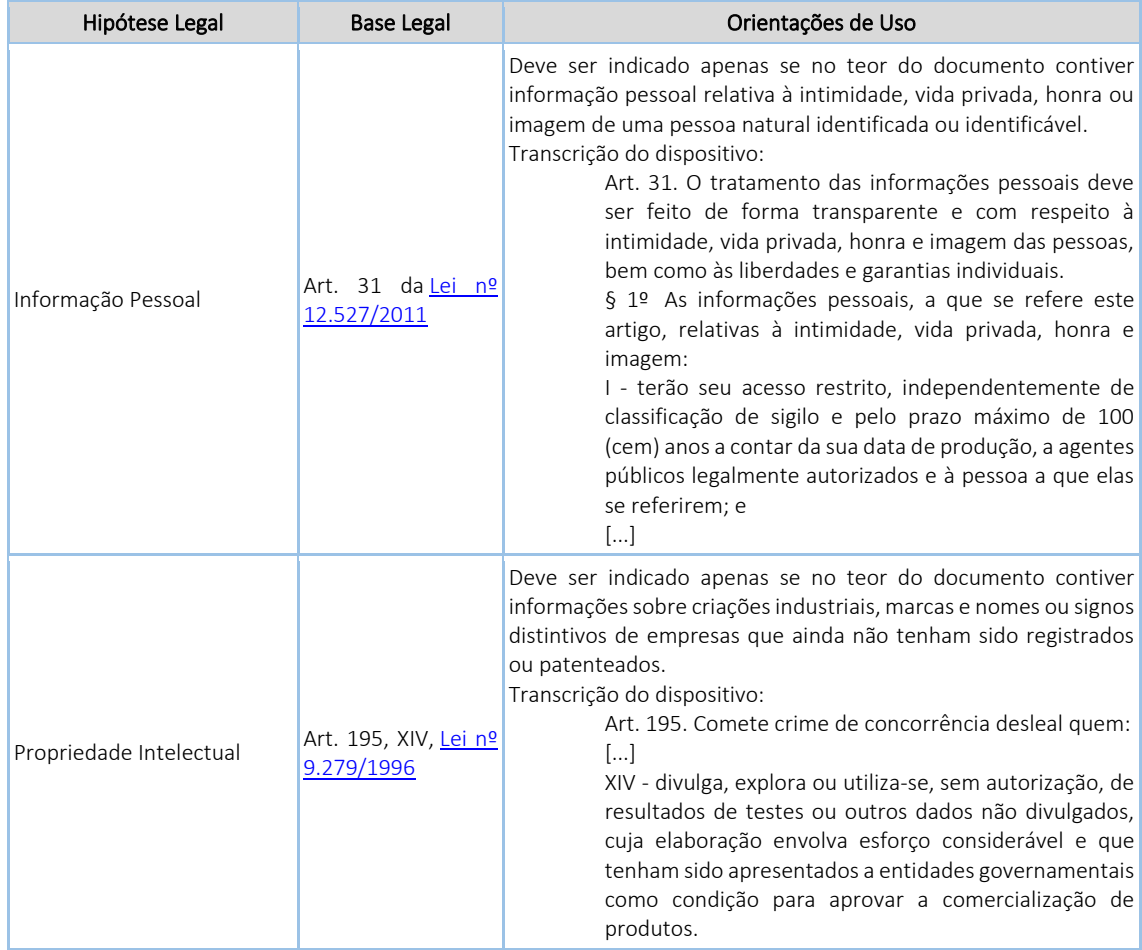

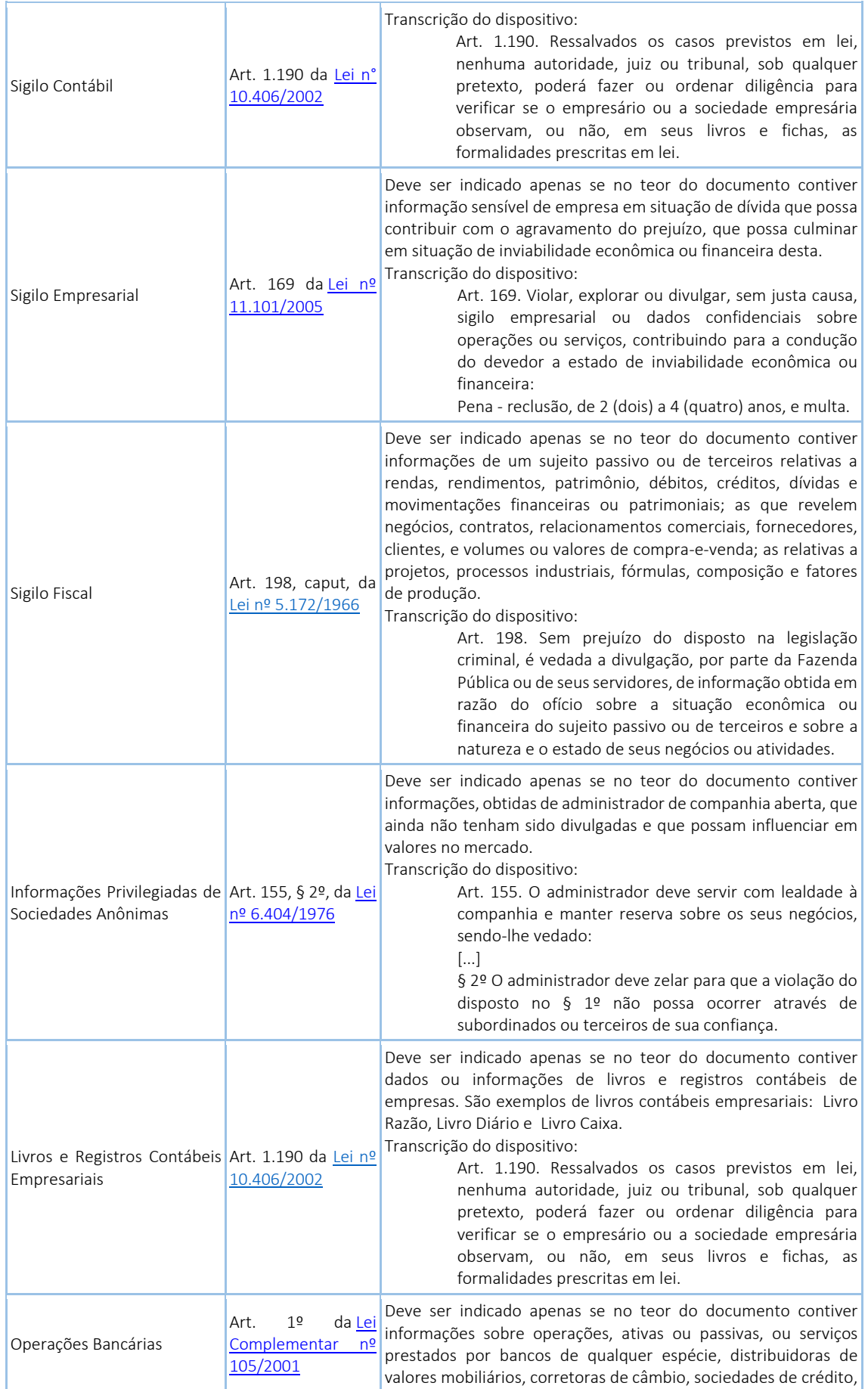

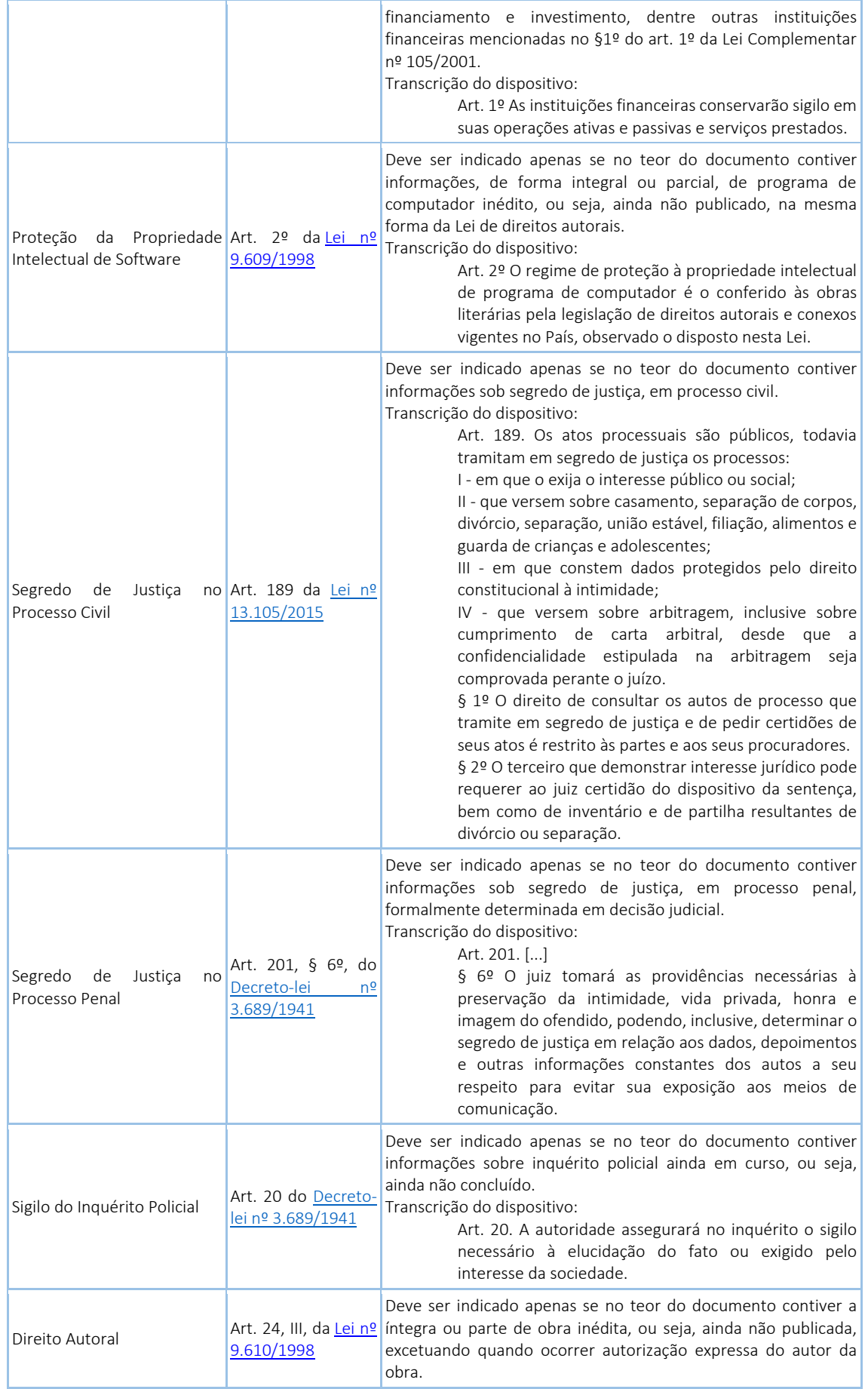

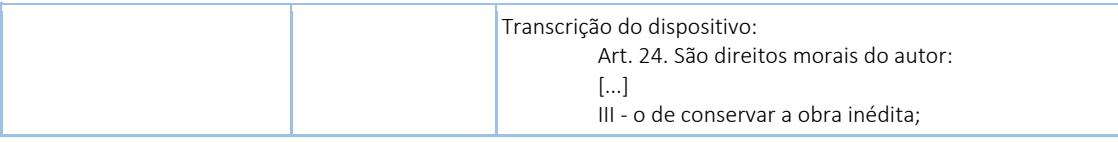

# <span id="page-26-0"></span>5.9. Tornar pesquisáveis os documentos digitalizados (OCR)

O que é o Reconhecimento Ótico de Caracteres (OCR)? Por que devo passá-lo nos PDFs de digitalização?

Se o documento é digitalizado sem OCR, ele fica igual a uma foto: não se consegue selecionar seu texto, copiar e, principalmente, não é possível indexá-lo.

Quando se utiliza um software tornar pesquisável um PDF proveniente de digitalização é criada uma camada invisível de texto sobre a imagem disposta no documento digitalizado. Tais softwares geralmente possuem um corretor ortográfico para tentar minimizar os erros de reconhecimento. Mesmo não sendo 100% preciso, o OCR é muito importante para a obtenção da mais ampla indexação possível dos documentos externos capturados para o SEI.

Mas, o que vem a ser a indexação? O texto dos documentos é lido pelo servidor de indexação do SEI e seu conteúdo é reconhecido e armazenado. Com isso, é possível realizar pesquisas por palavras e frases constantes no teor dos documentos. É o OCR que permite a indexação do conteúdo de documentos digitalizados.

Sugerimos o software gratuito "PDF-XChange Viewer" para tornar pesquisáveis os documentos PDF provenientes de digitalização. Siga os passos abaixo para instalar o referido software e o pacote de idiomas necessário:

- a. Baixar e instalar o software o PDF-XChange Viewer: [https://www.tracker](https://www.tracker-software.com/product/pdf-xchange-viewer)[software.com/product/pdf-xchange-viewer](https://www.tracker-software.com/product/pdf-xchange-viewer) (quando estiver instalando, escolher "Free Version")
- b. Baixar e instalar o Pacote de Idiomas "European Languages Pack" para o PDF XChange Viewer: <https://www.tracker-software.com/OCRAdditionalLangsEU.zip>
- c. Para tornar pesquisável um PDF proveniente de digitalização (OCR), siga os passos abaixo:

i. Abra o PDF do documento digitalizado no software PDF-Viewer e, depois, clique no botão OCR:

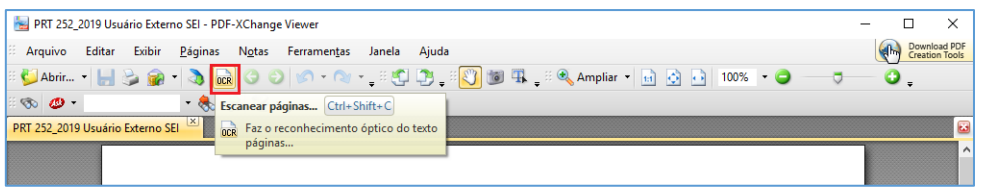

ii. Abrirá a janela a seguir, na qual as opções devem ser configuradas da forma abaixo:

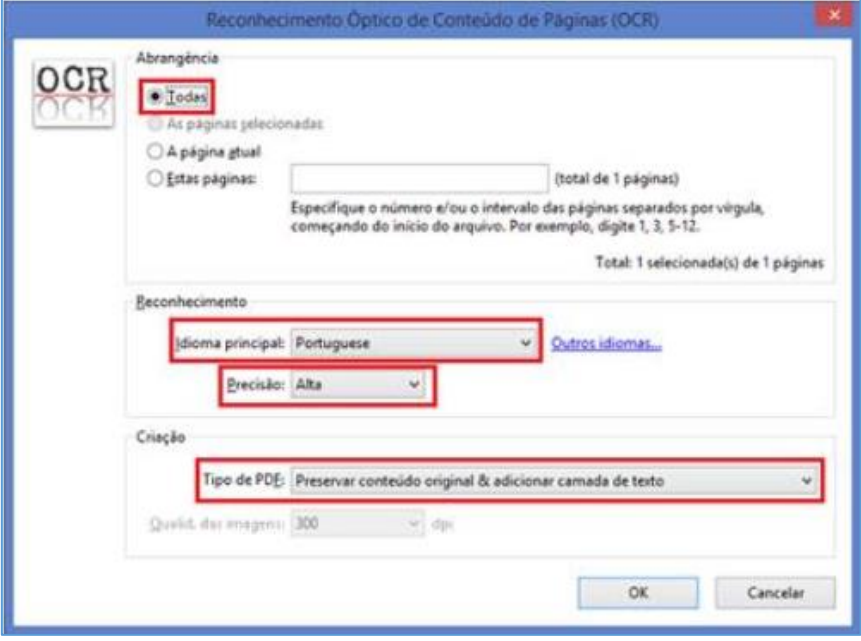

iii. Clique no botão "OK" para começar o processamento do OCR:

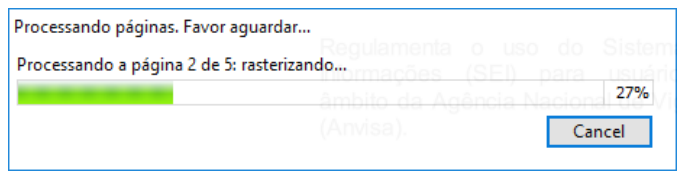

iv. Depois de finalizado o processamento do OCR, o PDF já estará com texto selecionável. Para finalizar, agora é necessário salvar o PDF para que o arquivo mantenha o texto pesquisável.

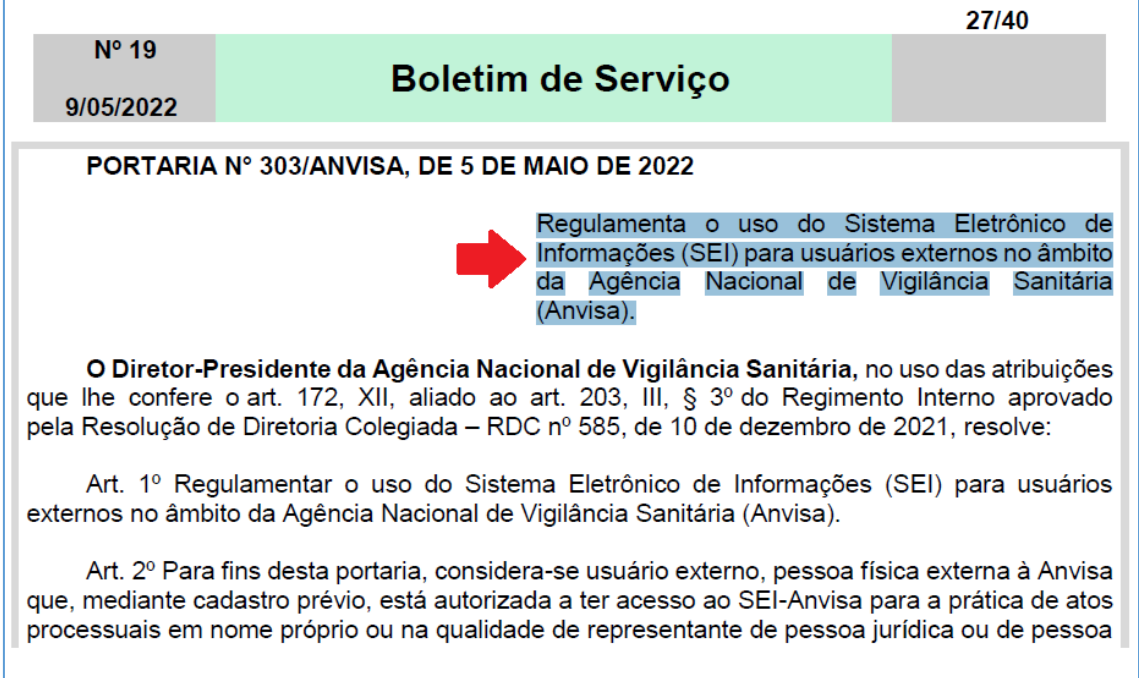